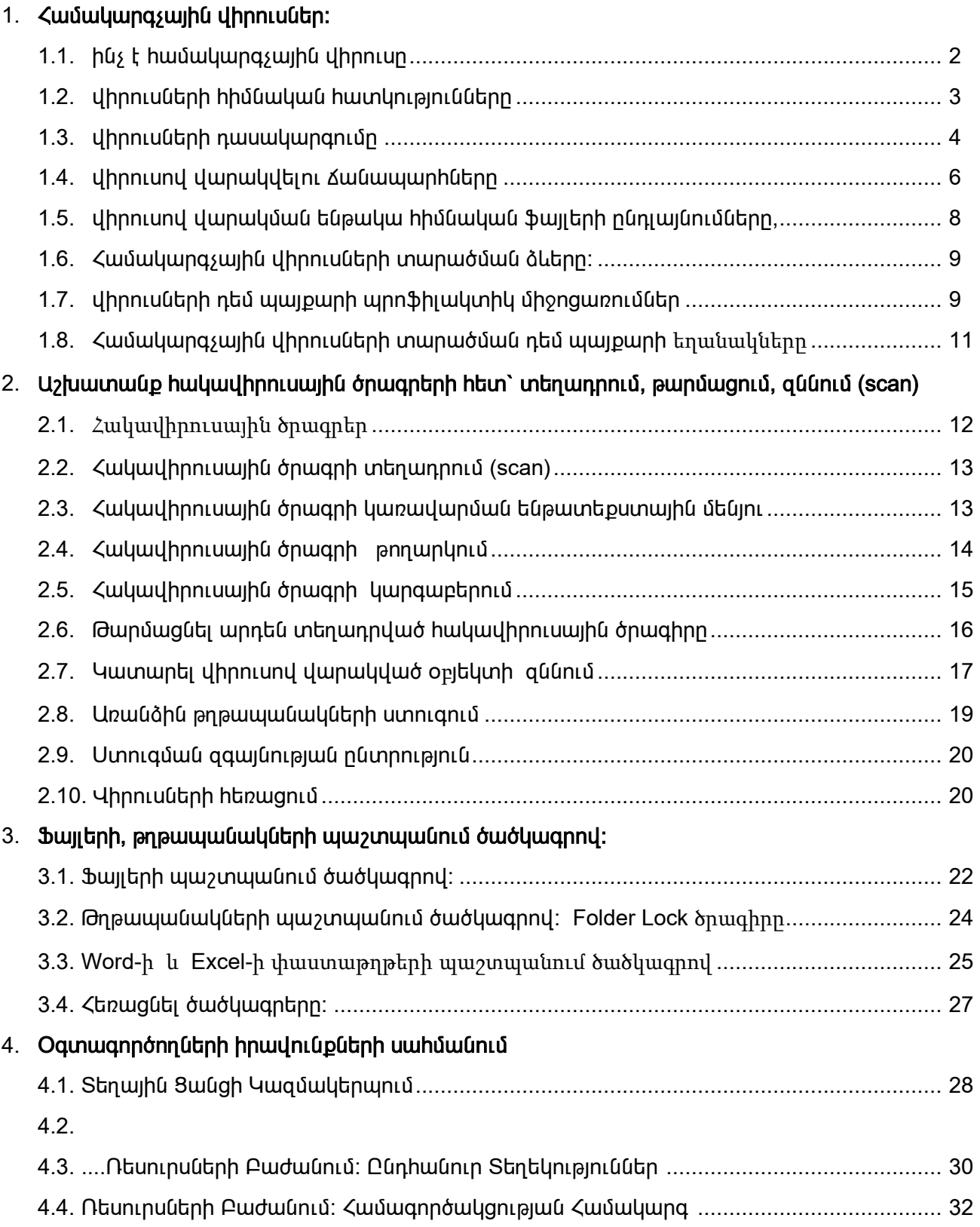

## 1.1 hūs է hwuuywnq swihu yhnnun,

Համակարգչային վիրուսը դա մեքենայական ծրագիր է կամ ծրագրի մասնիկ, որը ընկնելով համակարգչի մեջ պատճենում է ինքն իրեն և տարածվում է մի համակարգչից մյուսը` վարակը տարածելով ֆայլից ֆայլ և համակարգչից համակարգիչ: Այն կարող է նաև ջնջել կամ վնասել համակարգչային տվյալները` առանց ձեր ուղղակի միջամտության կամ գիտության և հակառակ ձեր ցանկության:

Համակարգչային վիրուսների շարքին հաճախ սխալմամբ դասում են բազմաթիվ վնասակար ծրագրային միջոցներ (malicious software-MALWARE), որոնք իրականում վիրուսներ չեն, կարող են ունենալ կամ չունենալ վերարտադրվելու հատկություն և շատ հաճախ կարող են զգալի վնաս հասցնել օգտագործողին և նրա կողմից օգտագործվող համակարգին: Այնուամենայնիվ այս վնասակար ծրագրերը նույնպես դիտարկվում են որպես անցանկալի և դրանք շատ հաճախ դիտվում են վիրուսների հետ մեկ շարքում:

Ծրագրային վնասակար միջոցների թվին են պատկանում`

- o որդերը (WORMS),
- o գովազդային` օժանդակվող ծրագրային միջոցները (Advertising-supported software-ADWARE),
- o հետախուզական` գաղտնի ծրագրային միջոցները (Spy Software-SPYWARE),
- o դեպի օգտագործողի համակարգիչ չարտոնված մուտքի շնորհման` գաղտնի աշխատող ծրագրային միջոցները (Root Kit-ROOTKIT),
- o կեղծ անվանումով և օրինական ծրագրի դիմակով աշխատող` իրականում ծածուկ վնաս հասցնող ծրագրային միջոցները (Trojan Horse-TROJAN),
- o իրականում վնասակար` օգտագործողի համակարգչի համար օգտակար ծրագրի դիմակի տակ աշխատող և այդ ,oqտակարությունըե ամեն կերպ խարդախությամբ լավ կողմից ներկայացնող (գովազդող) ծրագրային միջոցները (scaring software- SCAREWARE),
- o ինտերնետային հանցագործության համար ստեղծված որևիցե վնասակար ծրագրային միջոց (վիրուս) (crime software-CRIMEWARE):

Համակարգչային վիրուսները կցվում են որևէ ծրագրի կամ ֆայլի դրանց աշխատանքի ժամանակ: Սակայն վիրուսները անպայմանորեն չեն վարակում բոլոր աշխատող ֆայլերը: Շատ հաճախ վիրուսներից շատերը գրվում են միայն մեկ կամ մի քանի տեսակի ֆայլերի համար: Ավելին, վիրուսներից շատերը վարակում են ոչ թե օգտագործողի կողմից ստեղծված, այլև շատ հաճախ` հենց համակարգային ֆայլերը: Որքան երկարատև է վիրուսը աշխատում համակարգչում այնքան ավելի ու ավելի շատ ֆայլեր է այն վարակում: Տարածվելով մի ֆայլից մյուսին, և համապատասխան պահի սպասելով, վարակը կարող է կցվել էլեկտրոնային նամակին կամ վարակելով ցանցային ֆայլային համակարգը անցնել ցանցի ներսում գտնվող հաջորդ համակարգչին:

1.Ինչ է համակարգչային վիրուսը

 $\_$  , and the set of the set of the set of the set of the set of the set of the set of the set of the set of the set of the set of the set of the set of the set of the set of the set of the set of the set of the set of th

## 1.2 վիրուսների հիմնական հատկությունները

Վիրոսով վարակված ֆայլի ակտիվացման ժամանակ ղեկավարումը միանգամից փոխանցվում է վիրուսին, որը կատարում է իր ավերիչ գործողությունները, նաև զուգահեռ կցվում է այլ ծրագրերին և ֆայլերին։ Այնուհետև տեխնոլոգիապես կատարվում է հետադարձ այն գործողություններին, որոնք կատարվել են համակարգչի վրա։ Համակարգչի բարձր և արագ գործողության ժամանակ նմանատիպ շեղումը օգտագործողի համար մնում է աննկատ։ Հասցված վնասը կարող է նկատվել ոչ միանգամից։ Վիրուսի ներկայության արտաքին դրսևորումները համակարգչի մեջ կարող են լինել ամենատարբեր տեսակների.

- $\blacksquare$ էկրանի մարում
- չնախատեսված հաղորդագրության հայտնվումը էկրանի վրա
- $\blacksquare$ չնախատեսված պահանջ` ձայնագրության սկավառակից հանել պաշտապանությունը
- վարակված ֆայլերի ստեղծման ժամանակի և ամսաթվի փոփոխություն  $\blacksquare$
- էկրանի վրայից տառերի կորչելը (երբեմն երաժշտության ուղեկցությամբ)
- $\blacksquare$ որոշ ծրագրային ֆայլերի անհետացում ուրբաթ օրերին որոնք ընկնում են ամսի 13-ին
- $\bullet$  աշխատանքի անսովոր վթարային ավարտ
- $\blacksquare$ տեղեկատվական ֆայլեր կործանում կամ մասնակի վնասում
- $\blacksquare$ համակարգչի աշխատանքի դանդաղեցում
- ստեղմանաշարից ներմուծման արգելափակում  $\blacksquare$
- սիմվոլների շրջում էկրանի վրա  $\blacksquare$
- $\blacksquare$ տվյալների գրանցման արգելափակում կոշտ սկավառակի վրա
- համակարգչի վարքի դրսևորման այլ անսովոր ձևեր  $\blacksquare$

## 1.Թվարկել վիրուսների հիմնական հատկությունները

## 1.3 Վիրուսների դասակարգումը

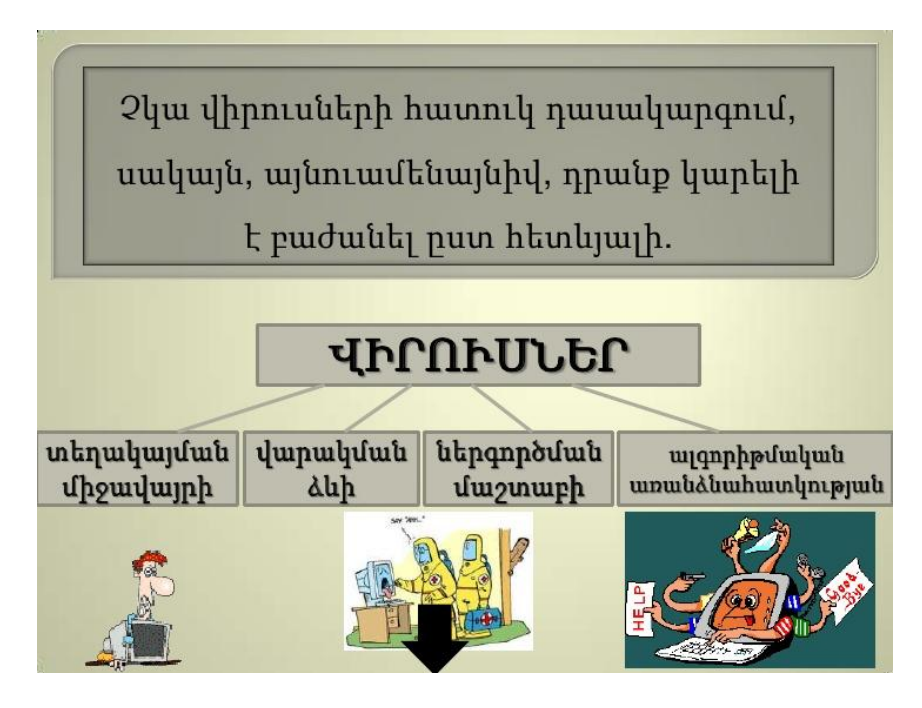

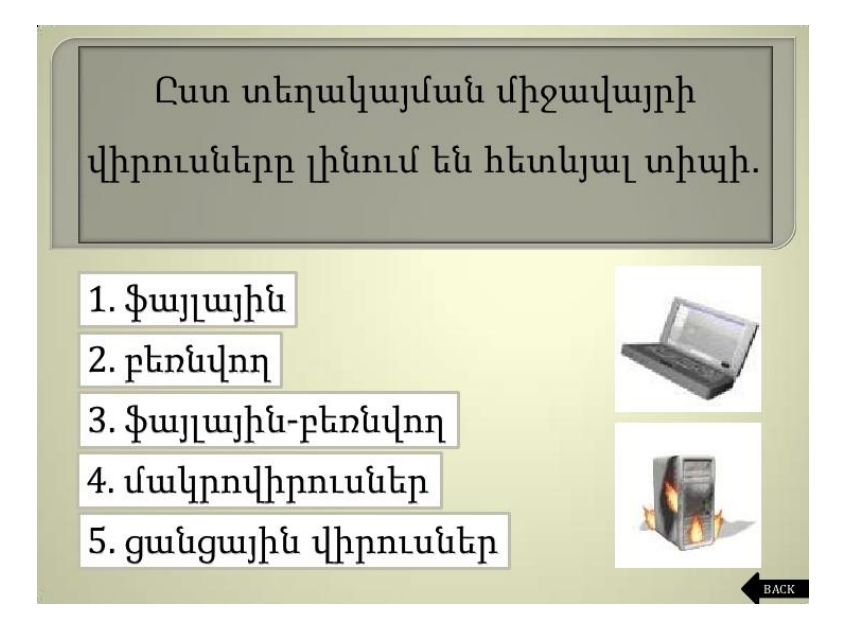

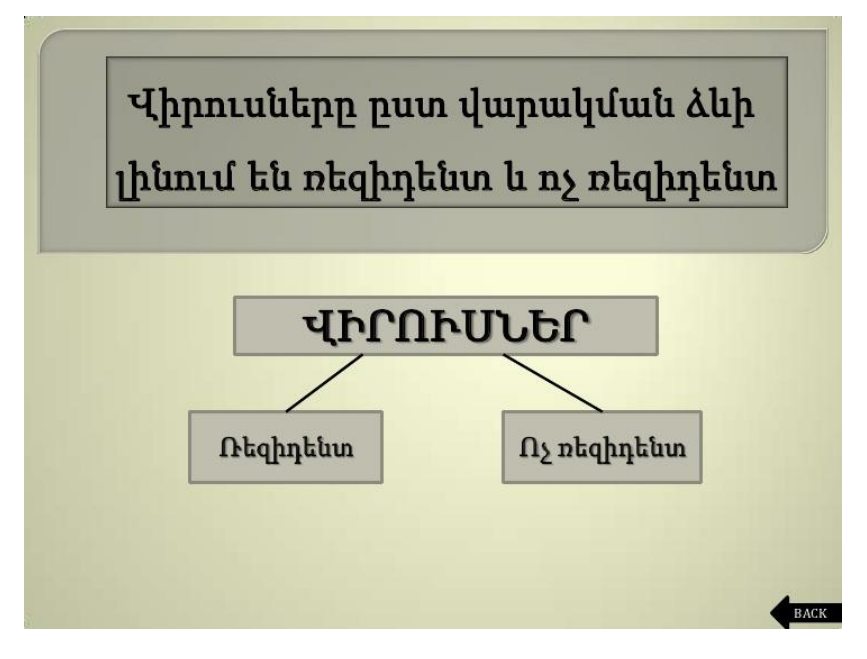

Ռեզիդենտ վիրուսները համակարգչի վարակման ժամանակ թողնում են իրենց ռեզիդենտ մասը օպերատիվ հիշողության մեջ: Այս վիրուսները կարող են ակտիվ մնալ մինչև համակարգչի անջատումը կամ վերաբեռնավորումը:

Ոչ ռեզիդենտ վիրուսները համակարգչի վարակման ժամանակ չեն թողնում իրենց ռեզիդենտ մասը օպերատիվ հիշողության մեջ: Որոշ վիրուսներ թողնում են հատվածներ հիշողության մեջ, որոնք հետագայում ընդունակ չեն բազմանալու:

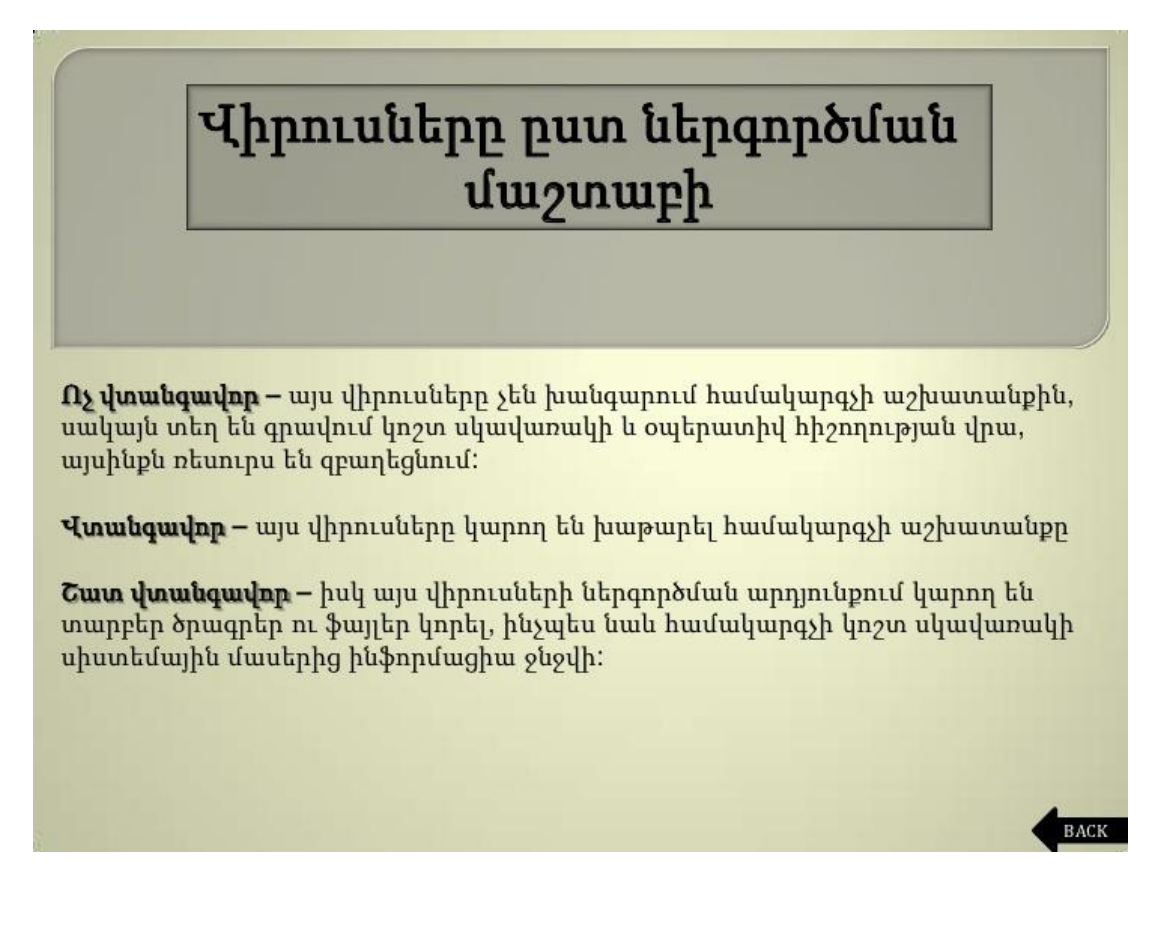

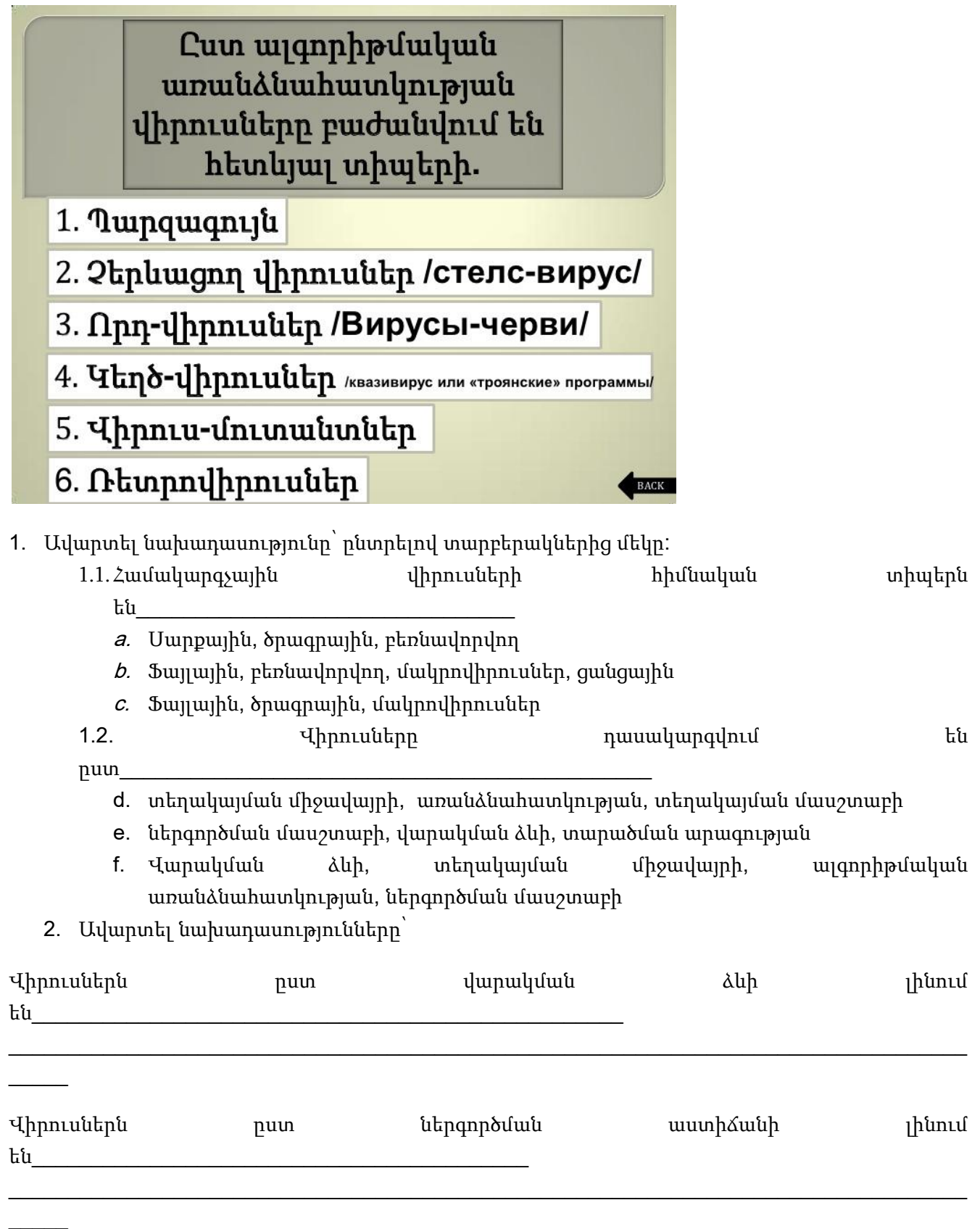

## 1.4 Վիրուսով վարակվելու Ճանապար<mark>hները</mark>

## Համակարգչի մեջ վիրուսի ներթափանցման ձանապարհները

Համակարգչի մեջ վիրուսի ներթափանցման հիմնական Ճանապարհներն.

≽ տարբեր տեսակի ինֆորմացիայի կրիչների` CD դիսկերի, USB ֆլեշների, դիսկետաների

Վիրուսների տարածումը արգեյափակում են նաև այսպես կոչված միջնապատերը` Firewall: Դրանք հատուկ ծրագրեր են, որոնք անհրաժեշտության դեպքում արգելափակում են տարբեր «կասկածելի» ծրագրերի աշխատանքը` թույլ չտալով

## դրանց կասկածելի գործողությունները։

 $\triangleright$  hwuuluupqywjha gwagaph uppngnul

և այլ կրիչներով

 $\triangleright$  um uno productional

# Վիրուսի ներթափանցման նշանները

- $\triangleright$  Մինչ այդ նորմալ աշխատող ծրագրի ոչ Ճիշտ աշխատանքը, կամ աշխատանքի դադարումը
- $\geq 2$ ամակարգչի դանդաղ աշխատանքը
- $\geq 0$ պերացիոն համակարգերի աշխատանքի խաթարումը
- $\geq 3$ այլերի ու կատալոգների անհայտացումը, կամ դրանց պարունակության աղավաղումը
- $\triangleright$  Ֆայլերի մոդիֆիկացիաների ամսաթվի և ժամանակի փոփոխությունը
- $\triangleright$  Ֆայլերի չափերի փոփոխությունը
- $\geqslant 3$ այլերի քանակի անսպասելի շատացումը սկավառակի վրա
- $\triangleright$  Ազատ օպերատիվ հիշողության չափի էական փոքրացումը
- $\triangleright$  Էկրանին չնախատեսված հաղորդագրությունների և նկարների հայտնվելը
- $\geqslant 2$ նախատեսված ձայնային ազդանշանների առկայությունը
- > Համակարգչի հաձախակի կախվելը
- $\geq$  և այլն

#### 1.Լրացնել բաց թողած բառերը

1. гٳϳñ·ÇãÁ í³ñ³Ï»Éáõó Ñ»ïá` íÇñáõëÁ ϳñáÕ ¿ ¦\_\_\_\_\_\_\_\_\_\_\_\_§ áõ ¦Ñ³ñÓ³ÏÙ³Ý wūgūti«

որոշակի իրադարձությունից hետո միայն:

- 2. Վիրուսի hիմնական աղբյուր կարող է hանդիսանալ օպերացիոն \_\_\_\_\_\_\_\_\_\_\_\_\_\_\_\_\_\_\_\_\_\_\_\_ թաքնված
- uhnnun: 3. Վիրուսով վարակված լինելու մասին կարող են վկայել ազատ օպերատիվ hիշողության ծավալի  $\rho$ ։
- 4. Վիրուսի իիմնական առաջանական կարող է հանդիսանալ վիրուսակիր uyuudunuu

## 2.Ընտրել Ճիշտ պատասխանները: Վիրուսների ներթափանցման նշաններ են հանդիսանում.

- 1. Համակարգչի հաճախակի կախումը
- 2. Ազատ հիշողության տարածքի փոքրացումը
- 3. Ֆայլերի քանակի զգալի ավելացումը
- 4. Համակարգչի դանդաղ աշխատանքը
- 5. Հակավիրուսային ծրագրի բացակայությունը

## 1.5 Վիրուսով վարակման ենթակա hիմնական ֆայլերի ընդլայնումները,

Համակարգչային վիրուսները իրարից տարբերվում են նրանով, թե ինչպիսի օբյեկտներում են նրանք տեղավորվում, այսինքն ինչ են վարակում։ Որոշ վիրուսներ կարող են վարակել միանգամից մի քանի օբյեկտներ։ Վիրուսների մեծամասնությունը տարածվում են վարակելով կատարողական ֆայլերը` ֆայլեր որոնք ունեն exe և com ընդլայնումներ։ Այս վիրուսները կոչվում են ֆայլային։ Վիրուսը, որը գտնվում վարակված կատարողական ֆայլերում, սկսում է իր աշխատանքը այն ծրագրի բեռնման ժամանակ, որում գտնվում է ինքը։ Մեկ այլ վիրուսների տարածված տեսակ, որը ներխուժում կոշտ սկավառակի սկզբնական սեկտոր, որտեղ գտնվում է օպերացիոն համակարգը բեռնող ծրագիրը։ Այսպիսի վիրուսները կոչվում են բեռնային վիրուսներ։ Այս վիրուսները սկսում են իրենց աշխատանքը համակարգչի բեռնման ժամանակ։ Բեռնային վիրուսները համարվում են ռեզիդենտ և վարակում են համակարգչի մեջ տեղակայված սկավառակները։ Որոշ վիրուսներ կարողանում են վարակել դրայվերներ։ Դրայվերում գտնվող վիրուսը սկում է իր աշխատանքը տվյալ դրայվերի բեռնման (CONFIG.SYS ֆայլից) ժամանակ։ Սովորաբար վիրուսները, որոնք վարակում են դրայվերները վարակում են նաև կատարողական ֆայլերը, քանի որ այլ կերպ այդ վիրուսները չէին կարողանա տարածվել։ Շատ հազվադեպ են հանդիպում վիրուսներ, որոնք վարակում են համակարգային DOS ֆայլերը (IO. SYS կամ MSDOS.SYS )։ Սովորաբար այդպիսի վիրւսները վարակում են նաև սկավառակի բեռնման սեկտորները, քանի որ այլ կերպ նրանց չի հաջողվի տարածվել։ Հազվադեպ են հանդիպում վիրուսներ, որոնք վարակում են հրամանային ֆայլերը։ Սովորաբար այդպիսի վիրուսները

հրամանային ֆայլի հրամանների միջոցով ձևակերպում են սկավառակի վրա կատարող ֆայլ, բաց են թողնում այն, այնուհետև տեղի է ունենում վիրուսների բազմացումն ու տարածումը, որից հետո ֆայլը մաքրվում է սկավառակից։ Այս վիրուսները սկսում են իրենց աշխատանքը հրամանային ֆայլի կատարման ժամանակ, որտեղ նրանք գտնվում են։ Վիրուսը իրենից ներկայացնում է ծրագիր, այդ պատձառով օբյեկտները, որորնք ծրագրային կոդ չեն պարունակում, չեն կարող վարակվել վիրուսով։ Այդպիսի օբյեկտները կարող են միայն վրուսների հետևանքով փչանալ։ Այդպիսի օբյեկտների թվում են պատկանում հասարակ խմբագիր-ծրագրերի կողմից ստեղծված փաստաթղթերը և տվյալների բազաների ֆայլերը:

Ընտրել ձիշտ տարբերակները.

- 1. Որ ֆայլերը կարող են վարակվել վիրուսով
	- 1. Գրաֆիկական
	- 2. Ծրագրերը և փաստաթղթերը
	- 3. Ձայնային ֆայլերը
	- 4. Stuwswigtpn
- 2. Վիրուսի հիմնական աղբյուր չի կարող հանդիսանալ
	- վիրուսակիր ֆայլ պարունակող սկավառակը,
	- վիրուսով վարակված կոշտ սկավառակը,
	- նոր տեղադրված մոդեմը:
- 3. Վիրուսով վարակման ենթակա հիմնական ֆայլերի ընդլայնումներն են

## 1.6 Համակարգչային վիրուսների տարածման ձևերը:

Եթե համակարգիչների զարգացման սկզբնական շրջանում վիրուսները տարածվում էին սկավառակների միջոցով, ապա այսօր սկավառակներին փոխարինում է Էլեկտրոնային փոստը։ Ամեն օր էլեկտրոնային փոստի միջոցով փոխանցվում է միլիոնավոր հաղորդագրություններ, որոնց մեծ մասը վարակված է վիրուսով։ Ցավոք էլեկտրոնային հաղորդագրություններում ներդրված ֆայլերը նաև կարող են շատ վտանգավոր լինել համակարգիչների համար։ Ինչու՞մ է կայանում ներդրված ֆայլերի վտանգը։ Այդպիսի ֆայլի փոխարեն օգտագործողին կարող են ուղարկել վիրուս կամ Տրոյան ծրագիր, երբեմն Microsoft Office ծրագրերով ստեղծված փաստաթուղթ (\*.doc, \*.xls), վարակված համակարգչային վիրուսով։ Բաց թողնելով ստացված ծրագիրը կատարման համար, օգտագործողը կարող է սկզբնայնացնել վիրուսը, կամ ակտիվացնել համակարգչում Տրոյան ծրագիրը։ Դեռ ավելին փոստային ծրագրի ոչ միշտ կարգավորումից կամ նրանում եղած սխալներից, ներդրված ֆայլերը կարող են մեխանիկորեն բացվել ստացված նամակները ընթերցելիս։ Այս դեպքում, եթե չձեռնարկել ոչ մի պաշտպանողական միջոց, ապա վիրուսների ներխուժումը համակարգիչ ժամանակի գործ է։ Հնարավոր են վիրուսների ներխուժման այլ փորձեր համակարգիչ էլեկտրոնային փոստի միջոցով։ Օրինակ կարող են ուղարկել հաղորդագրություններ HTML տեսքով, որում ներդրված լինի ActiveX ղեկավարման տրոյան էլեմենտր։ Բացելով այդպիսի հաղորդագրություն դուք կարող եք բեռնել այդ էլեմենտր ձեր համակարգիչ, որից հետո նա դանդաղորեն սկսում է կատարել իր չար գործը:

## Ընտրել ճիշտ պատասխանը կամ պատասխանները

- 1. Վիրուսի համակարգիչ ներթափանցման հիմնական ճանապարհներն են
	- 1. Ճկուն սկավառակները
	- 2. Համակարգչային ցանցերը
	- 3. Հիվանդ օգտվողը
	- 4. Word-ում և Excel-ում ստեղծված ֆայլերը
- 2. Համակարգիչը վիրուսով կարող է վարակվել հետևյալ գործընթացում.
	- 1. Սկավառակի ֆորմատավորման ժամանակ
	- 2. Ֆայլերի հետ աշխատելու ժամանակ
	- 3. Համակարգչի անջատման ժամանակ
	- 4. Պրինտերով տպելու ժամանակ

## 1.7 Վիրուսների դեմ պայքարի պրոֆիլակտիկ միջոցառումներ

Հիմնականում օգտագործողի համար վտանգավոր է համարվում վիրուսի այն գործողությունը, ինչպիսին է կոշտ սկավառակի ֆորմատավորումը, որը բերում է կոշտ սկավառակի վրա պահպանվող ինֆոմացիայի կորստի։ Քանի որ վիրուսի ներխուժումից ոչ մի օգտագործողի համակարգիչ ապահովված չէ, հետևաբար վիրուսների կողմից հասցվող վնասները նվազագույնի հասցնելու համար անհրաժեշտ է պահպանել մի քանի հասարակ կանոններ։

- 1. Ամեն մի սկավառակ, եթե այն եղել է այլ համակարգչի վրա, անհրաժեշտ է ստուգել կամայական հակավիրուս ծրագրով։ Այդպիսի ծրագրերը կարող են ոչ միայն հայտնաբերել վիրուսը այլ նաև կարող են բուժել սկավառակը։ Հատկապես վերաբերվում է խաղային ծրագրերին, քանի որ վիրուսների մեծ մասը տարածվում են հենց խաղերի միջոցով։
- 2. Նմանատիպ ստուգումները անհրաժեշտ է կատարել այն ֆայլերի համար, որոնք գալիս են ցանցի միջոցով։
- 3. Հակավիրուսային ծրագիրը շատ արագ ծերանում է։ դրա համար խորհուրդ է տրվում հաճախակիորեն այն թարմացնել նոր տարբերակով։ Սովորաբար այդպիսի թարմացումները տևում են մեկ շաբաթից մինչ երեք ամիս։
- 4. Վիրուսի բացահայտման ժամանակ պետք չէ կատարել չմտածված գործողություններ քանի որ դա կարող է բերել այնպիսի ինֆորմացիայի կորստի, որը դեռ կարելի է փրկել։ Այդ ժամանակ ամենից ճիշտ է անջատել համակարգիչը, որպեսզի կանգնեցվի վիրուսի գործունեությունը։ Այնուհետև բեռնել համակարգիչը օպերացիոն համակարգի էտալոնային սկավառակից։ Որից հետո պետք է բաց թողնել հակավիրուսային ծրագիրը։ Եթե ամեն ինչ ճիշտ է կատարվել, ապա հակավիրուսային ծրագիրը օգտագործողին տեղեկացնում է համակարգչից վիրուսների բացակայման մասին։

Վերջին շրջանում ցանցում աշխատելիս հատկապես էլեկտրոնային փոստից օգտվելիս, հաճախակի են դարձել վիրուսների ներխուժումը համակարգիչ փոստային հաղորդագրությունների միջոցով։ Այդ պատճառով այստեղ նույնպես անհրաժեշտ է պահպանել մի քանի հասարակ կանոններ.

- 1. Նամակներին կպած ֆայլերը պետք չէ բացել, եթե չգիտես թե ումից է ուղարկված և ինչ է պարունակում։
- 2. Նամակներին կպած ֆայլերը պետք չէ բացել, որոնք ուղարկված են հակավիրուսային լաբորատորիաներից։ Լաբորատորիաները երբեք ֆայլեր չեն ուղարկում։
- 3. Նամակներին կպած ֆայլերը պետք չէ բացել, եթե նամակի թեման և ինքը նամակը դատարկ են։
- 4. Ոչնչացնել բոլոր կասկածելի ֆայլերը:

Թվարկել վիրուսների դեմ պայքարի մի քանի միջոցառում

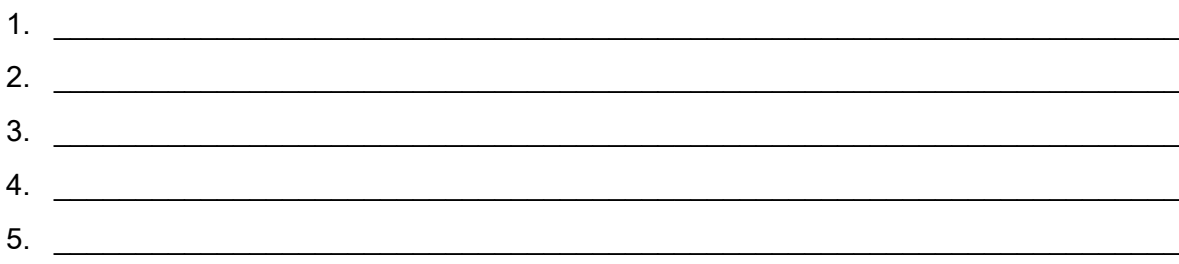

Ընտրել ձիշտ տարբերակը: Վիրուսի hիմնական աղբյուր չի կարող hանդիսանալ

- 1. վիրուսակիր ֆայլ պարունակող սկավառակը,
- 2. վիրուսով վարակված կոշտ սկավառակը,
- 3. նոր տեղադրված մոդեմը:

1.8 Համակարգչային վիրուսների տարածման դեմ պայքարի եղանակները:

## Համակարգչային վիրուսներից հասցրած վնասներից պաշտպանվելու մեթոդները

• Ինֆորմացիայի ռեզերվացումը – այսինքն ֆայլերի պատձեների պահպանումը

• Պատահական և անծանոթ ծրագրերի օգտագործումից խուսափելը

• Եթե մինչ այդ ուրիշ մարդիկ էին աշխատում տվյալ համակարգչով, ապա

համակարգչի վերաբեոնավորումից խուսափելը

• Նոր ստացած ֆայլերի պարտադիր ստուգումը

- Լոկալ դիսկերի և ֆայլերի պարբերաբար ստուգումը
- Անջատել տարբեր կրիչների ինքնաբեռնավորման ռեժիմը
- Ուրիշից ստացված Word –ի կամ նմանատիպ ֆայլերը բացելիս

նպատակահարմար է սեղմած պահել [Shift] կոմակը: Այդ ժամանակ ոչ մի վիրուս էլ sh wohuunh:

• և այլև

## ՀԱԿԱՎԻՐՈՒՍԱՅԻՆ ԾՐԱԳՐԵՐ

Andpone herewitch uppnuttphy umanumutultun համար գրված հատուկ ծրագրեր են, որոնց նպատակն է հայտնաբերել վիրուսը, բուժել վարակված ֆայլերն ու դիսկերը, հայտնաբերել և կանխել վիրուսներին հատուկ կասկածելի գործողությունները:

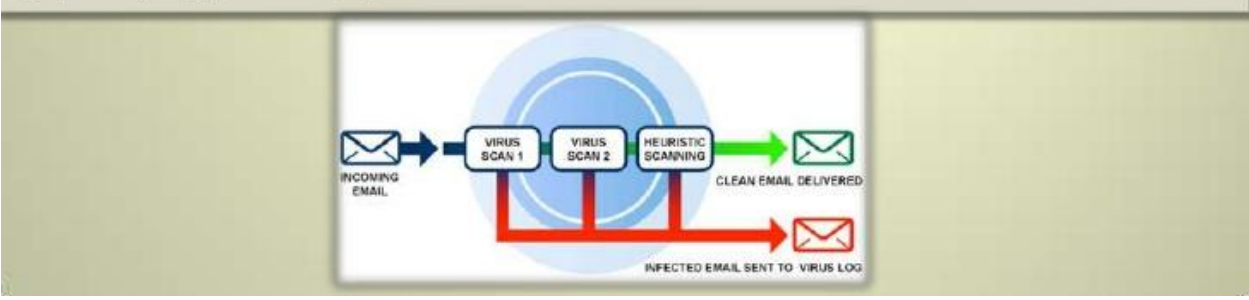

1.Թվարկել համակարգչային վիրուսների դեմ պայքարի մի քանի եղանակ

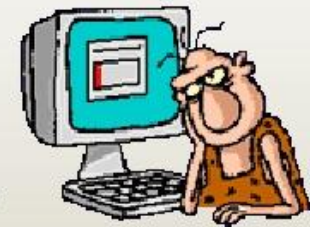

2.1 Հակավիրուսային ծրագրեր

Ներկայումս վիրուսակիր ծրագրերի դեմ հակավիրուսային ծրագրեր կան, nnnup hնարավորություն են տալիս ստուգել վիրուսի առկայությունը, հայտնաբերել վարակված ֆայլերը, վերականգնել («բուժել») դրանք։ Եթե վիրուսով վարակված ֆայլը վիրուսի կողմից այնպիսի փոփոխությունների է ենթարկվել, որ ինարավոր չէ վերականգնել, ապա hամակարգչից oqununnh gnigniunu դրանք կարող են ջնջվել:

Dr. Web, NOD32, Norton AntiVirus, Kaspersky Anti-Virus, Avast ծրագրերը ներկայումս լայնորեն hակավիրուսային միջոցներից են։ Dr.Web-ը լայնորեն **4hnwn4nn** տարածված hակավիրուսային ծրագիր է, որը ունակ է բարձր hավանականությամբ բացաhայտել նույնիսկ անիայտ վիրուսները:

NOD32-ը շատ արագ աշխատող հակավիրուսային ծրագիր է, որն արդյունավետ կերպով hամակարգիչը պաշտպանում է hնարավոր վիրուսներից և, այսպես կոչված` «լրտեսական» ծրագրերից։ Վերջիններս այնպիսի ծրագրեր են, որոնք հաՃախ գովազդային ծրագրերի տեսքով Ինտերնետային ցանցով մուտք գործելով համակարգիչ` թաքնված կերպով տարատեսակ տեղեկություններ են հավաքում և ուղարկում տվյալ ծրագրերի տերերին: NOD32-ը միակ hակավիրուսային ծրագիրն է, որը վերջին 7 տարիներին գործարկելիս բացահայտել է *բոլոր* վիրուսները։

Norton Antivirus-ը նույնպես աշխարհում ամենակիրառվող հակավիրուսային միջոցներից է: Այս ծրագիրը գտնում և ոչնչացնում է վիրուսները, ավտոմատ կերպով մեկուսացնում է «լրտես» ծրագրերը, չի թույլատրում «վարակված» նամակներ տարածել, բացահայտում է oպերացիոն hամակարգում թաքնված «սպառնալիքները», պաշտպանում hամակարգիչը ինտերնետային «որդերից». ինտերնետային «որդերը» վիրուսակիր ծրագրեր են, որոնք իրենց պատՃեները

տարածում են լոկալ կամ ինտերնետային ցանցերի միջոցով:

Kaspersky Anti-Virus-ը նույնպես ամենատարածվածներից է: Կիրառվող հատուկ մշակված ալգորիթմի շնորհիվ այս ծրագիրը նույնպես անսխալ կողմնորոշվում է վիրուսներ ախտորոշելիս, ընդ որում` ի հայտ է բերում անգամ դեռևս անհայտ նոր վիրուսները։ Ծրագիրը կարողանում է «բռնել» նաև այնպիսի վիրուսներ, որոնք ներդրվում են Microsoft Office-ի փաստաթղթերում:

### 1. Նշվածներից ո՞ր ծրագրերն են հակավիրուսային

- 1. AVP, DrWeb, Norton AntiVirus.
- 2. MS-DOS, MS Word, AVP.
- 3. MS Word, MS Excel, Norton Commander.

2. Համակարգչային վիրուսը ......

- 1. Հատուկ ծրագիր է, որն ունակ է բազմանալու
- 2. Մկավառակների ստուգման միջոց է
- 3. Վիրուսներին հետևելու ծրագիր է
- 4. Ֆայլ է, որը թողարկման ժամանակ վարակում է մյուսներին

3. Ինչի վրա է հիմնված հակավիրուսային ծրագրի աշխատանքը.

- 1. Վիրուսով հարձակմանը սկզբին սպասելու
- 2. Ծրագրային կոդը հայտնի վիրուսների հետ համեմատելու
- 3. Վարակված ֆայլերը հեռացնելու

## 2.2 Հակավիրուսային ծրագրի տեղադրում (scan)

Ujdu uwunuu ntuntuuu huuntuu Avast huuuuunnuuunuunu onuqnh wahuunuuun Avast-n կարողանում է գտնել ինչպես համակարգչի կոշտ սկավառակի վրա, այնպես էլ հիշողության մեջ և սկավառակի բեռնավորիչ սեկտորներում եղած վիրուսները: Այս ծրագիրը ավտոմատ կերպով ստուգում է ստացված նամակները:

Avast-ի լավ hատկություններից է նաև այն, որ դրա թարմ տարբերակները կարելի է ստանալ Ինտերնետի միջոցով` ավտոմատ: Ընդ որում` այս ծրագիրն ունի պարց ու հասկանալի երկխոսային համակարգ և կիրառման մատչելի եղանակ։

Avast-n գործարկվում է երկու եղանակով` Home Edition - մասնավոր օգտագործման նպատակով` անվՃար, և Profesional Edition - կազմակերպությունների hամար` վՃարովի:

Avast <u>hակավիրուսային ծրագիրը տեղադրելով</u> hwuwywngsh ynw oqunwqnnonnn ացատվում է լրացուցիչ այլ հակավիրուսային միջոցներ օգտագործելու անհրաժեշտությունից: Avast hակավիրուսային ծրագիրը hամակարգչին տեղադրելու hամար նախ այցելեք http://abast.ru *owunewatp onwanh* առանձնահատկություններին, luuipn, www http://abast.ru/Free Avast home edition download.htm tong ptnfuulnntp setuprus.exe \$uyjn: Unwung htunn Avast-ը կառաջարկի hամակարգիչը վերաբեռնավորել, որի ընթացքում ծրագիրը կստուգի համակարգչի ողջ համակարգը:

Պատասխանել հարցերին

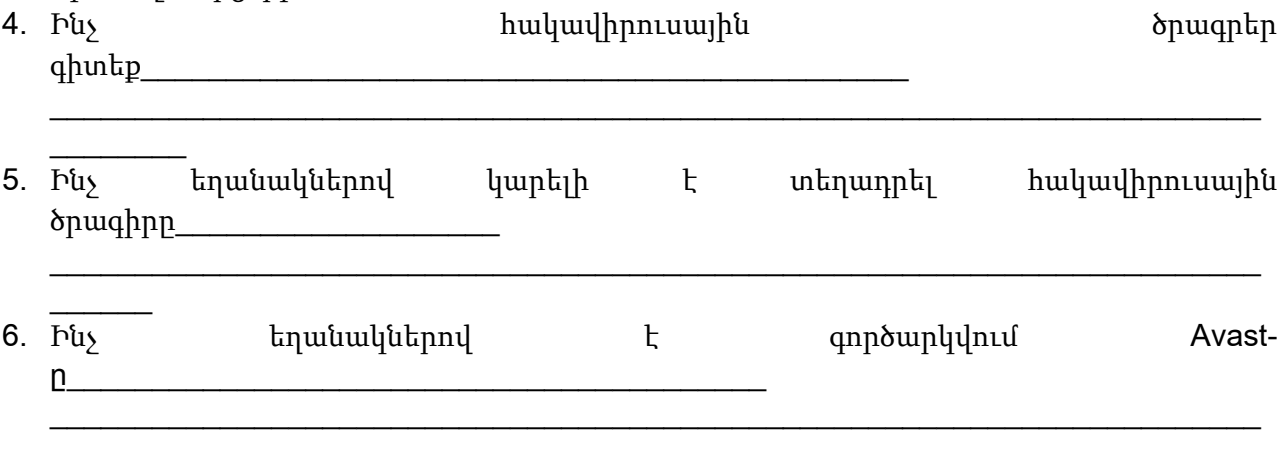

## 2.3 Հակավիրուսային ծրագրի կառավարման ենթատեքստային մենյու

Համակարգչի բեռնավորումից հետո էկրանի ներքին աջ անկյունում (ժամացույցի մոտ) hայտնվում է տարբերանշանը: Եթե այն պտտվում է, ապա դա վկայում է այն մասին, որ <u>իամակարգիչը պաշտպանության տակ է։ Այդ տարբերանշանի տիրույթում մկնիկի աջ</u> ենթատեքստային մենյուի սեղմակով pwgywo միջոցով կարելի  $\mathbf{t}$ կառավարել hwywyhnnuwjhu ծրագրի աշխատանքը` աշխատեցնել Avast hwywyhnnuwjhu ծրագիրը` *իՈտցրՑՈՑՖ ...*, ժամանակավորապես դադարեցնել ու անիրաժեշտության դեպքում նորից թողարկել hակավիրուսային ծրագրի բաղադրիչ տարրերից ցանկացածը` կՐՈՏրՑՈվՏ2ՈՑՖ ..., uwhuwut opwqnh waluunwut pwjhu ntdhuutinn onp8rSnUn unnsannudo ..., qwuwqwu տեղեկություններ ստանալ ծրագրի մասին` *Կո ՈՉՈրՑ* և այլն։

Լրացնել վանդակները

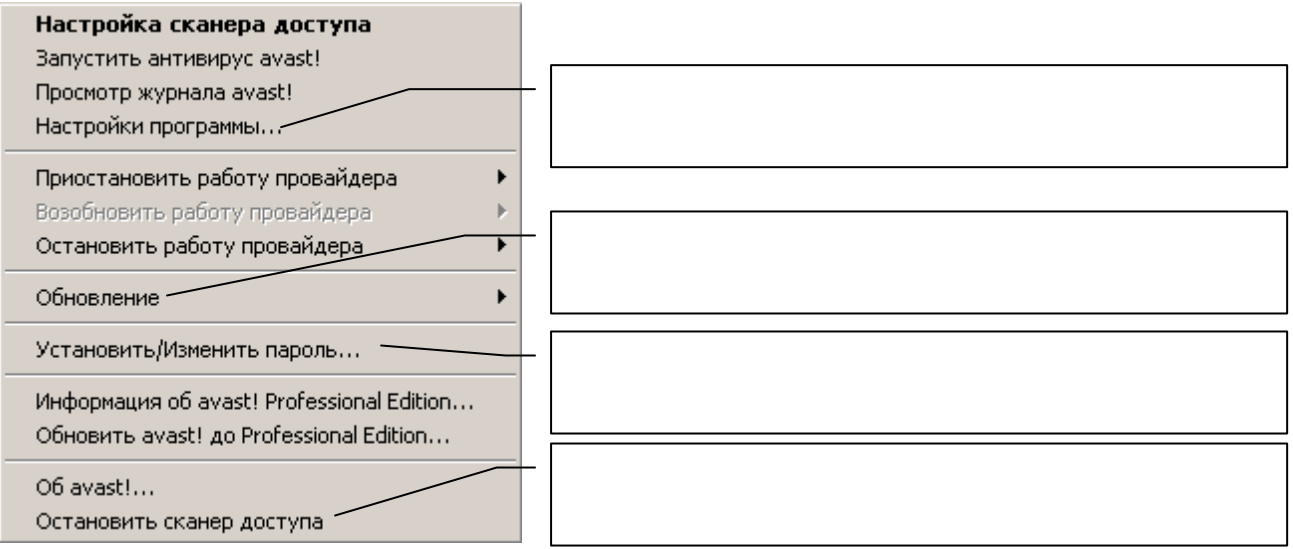

## 2.4 Հակավիրուսային ծրագրի թողարկում

*hՈտցր8Ո8Ֆ Ով8ՈՉՈՐցր ...* hրամանն ընտրելիս նախ իրականացվում է բեռնավորված ծրագրերի և իիշողության ստուգում, որից հետո համակարգը ներկայացնում  $\mathsf{t}$ hակավիրուսային ծրագրի երկխոսային պատուհանը (նկ.2), որտեղ կարելի է ընտրել ստուգման ենթակա օբյեկտը, ստուգելու եղանակն ու տեսնել ստուգման արդյունքը` որքանն է ստուգվել, որքանն է վարակված և այլն։

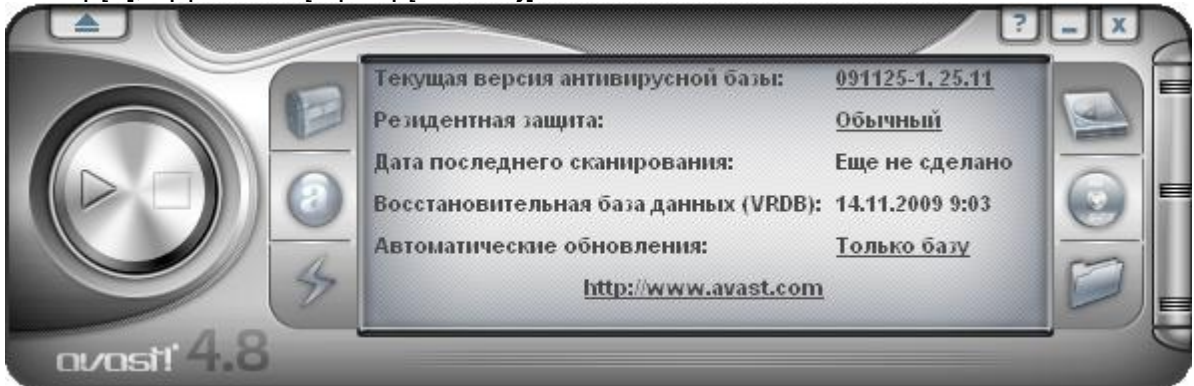

(նկ.2), Վիրուսների ստուգման երկխոսային պատուհան

Վիրուս հայտնաբերելու գործընթացն սկսելուց առաջ նախ պետք է երկխոսային պատուհանի աջ մասում եղած կոՃակների օգնությամբ ընտրել ստուգման ենթակա տեղամասը:

Համակարգչի կոշտ սկավառակները ստուգելու համար անհրաժեշտ է ընտրել (*խՏՍՈսՖվօպ*  $\eta$ nn $U$ n) կոՃակը:

Ճկուն սկավառակների և CD դիսկետի պարունակությունները ստուգելու նպատակով պետք է ընտրել (*hՎպվվoպ վՏրՈՑպuՈ*) կոՃակը։

Բացատրել վիրուսների ստուգման երկխոսական պատուհանի

կառուցվածքը\_\_

## 2.5 Հակավիրուսային ծրագրի կարգաբերում

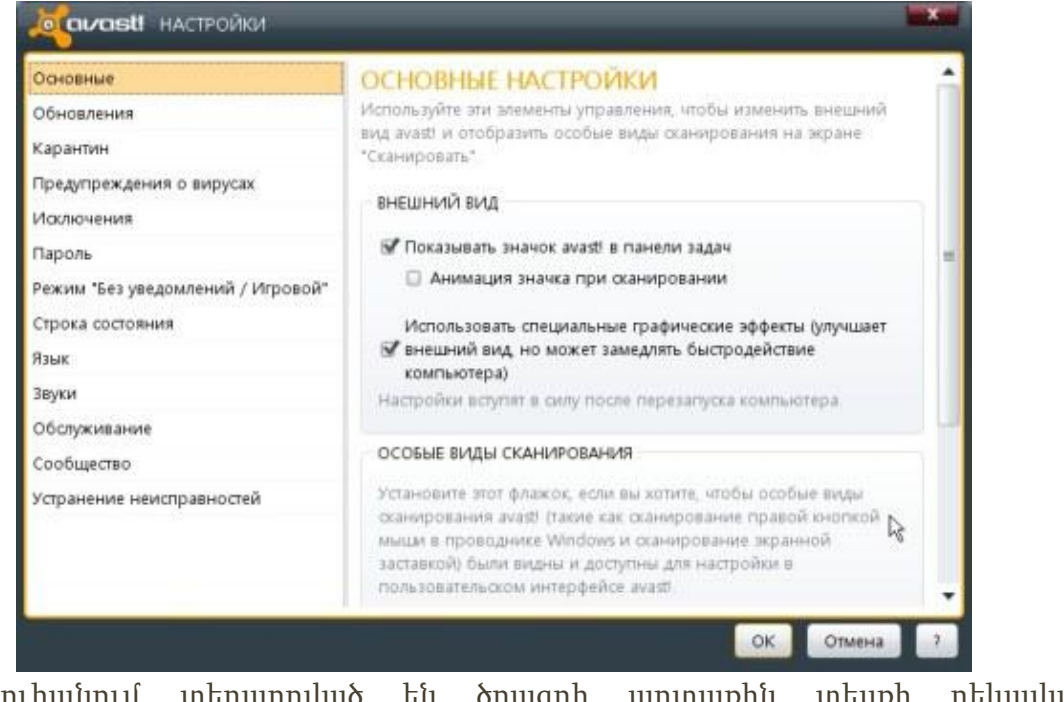

Այս պատուհանում տեղադրված են ծրագրի արտաքին տեսքի ոեկավարման էլ եմենտները:.

Գրել ղեկավարման էլեմենտների նշանակությունը

### Внешний вид

- "Показывать значок avast! в панели задач" -
- "Анимация значка при сканировании" -

"Использовать специальные графические эффекты" - $\blacksquare$ 

Եթե տեղադրված է Показывать особые виды сканирования в пользовательском интерфейсе avast!"  $\omega_{\text{p,p}}$ ապա այս ստուգումները կհայտնվեն ստանդարտ ստուգումների ցուցակում

• Автоматически открывать результаты сканирования после его завершения  $p_1p_2$ երբ տեղադրված է, ապա ստուգումից հետո ավտոմատ կբացվի ստուգման արդյունքներ պատուհանը:

#### 2.6 Թարմացնել արդեն տեղադրված hակավիրուսային ծրագիրը

Հակավիրուսային ծրագիրն ունի թարմացման հնարավորություն, որը կարելի է կարգաբերել: Մենք կարող ենք տեղադրել ավտոմատ թարմացում, թարմացում ձեռքով, կամ անհրաժեշտության դեպքում:

Գրել թարմացման պարամետրերը

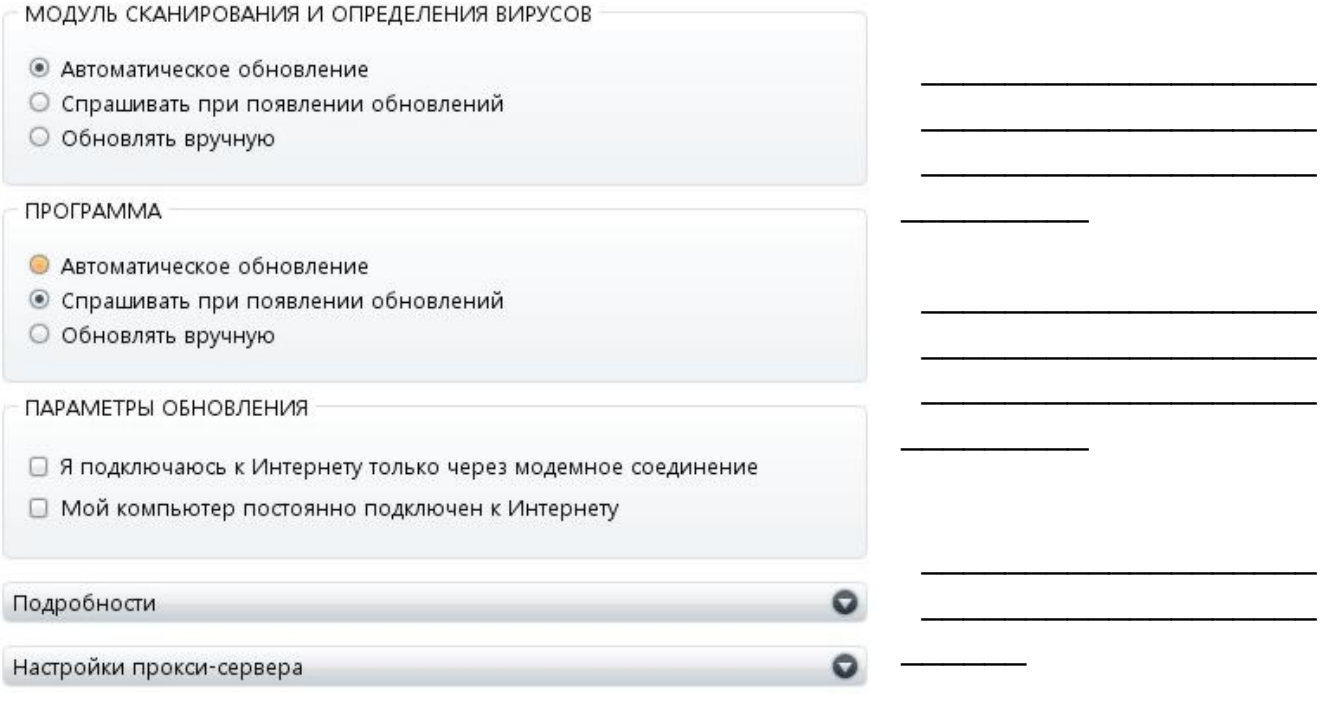

## 2.7 Կատարել վիրուսով վարակված opjեկտի զննում

Հակավիրուսային ծրագրի երկխոսական պատուհանի ձախ մասում ուղղաձիգ դասավորությամբ գտնվում է գլխավոր ընտրացուցակը խոշոր կոճակներով:

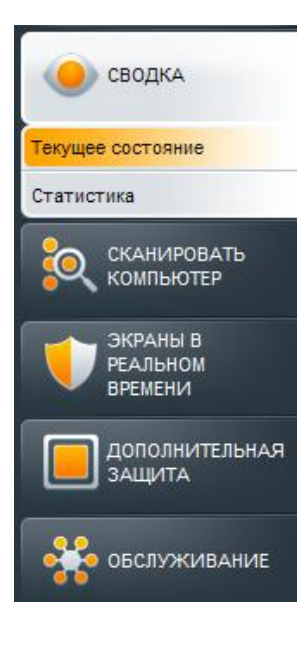

**Сводка**. Այստեղ հավաքված է ծրագրի կոմպոնենտների հիմնական ինֆորմացիան և վիճակագրությունը:

 **Сканировать компьютер**. Վիրուսների ստուգման տարբերակները. Հենց հիմա, համակարգչի բեռնավորումից հետո, ինչպես նաև նախորդ ստուգումների արդյունքները:

 **Экраны в реальном времени**. Այստեղից կարելի է թողարկել տարբեր գործընթացների պաշտպանությունը:

**Дополнительная защита**. Լրացուցիչ պաշտպանություն:

Համակարգիչը ստուգելու համար կատարել հետևյալ քայլերը.

Գլխավոր ընտրացուցակում ընտրել "Сканировать компьютер" կոճակը, որից հետո ծրագիրը կառաջարկի 4 տարբերակներ

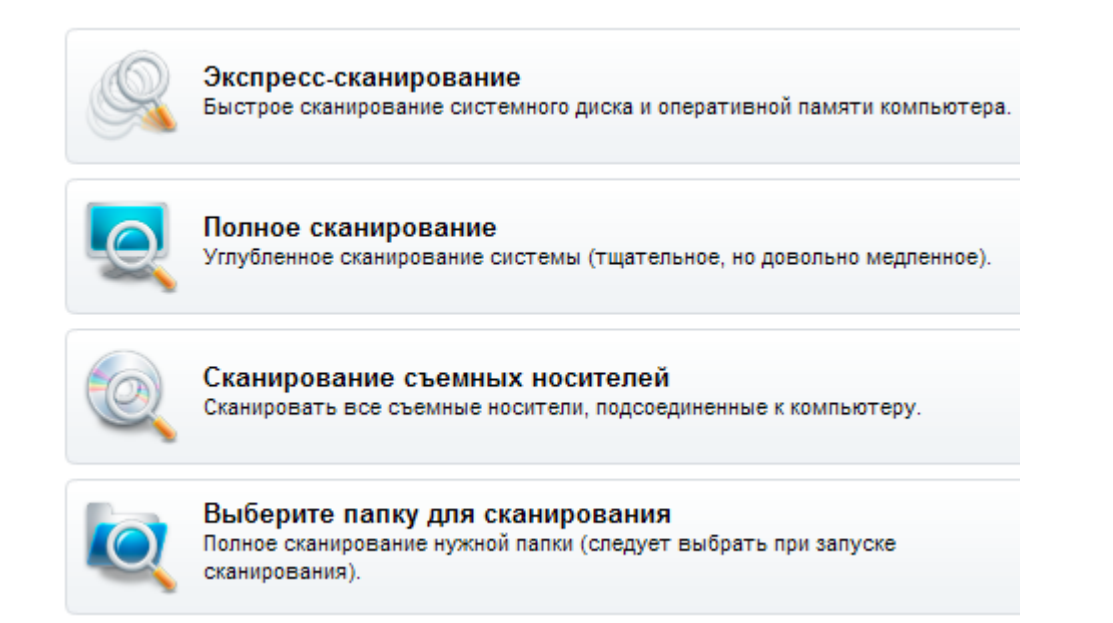

- **Экспресс**-**сканирование**. Համակարգի արագ ստուգում
- **Полное сканирование**. Բոլոր ֆայլերի ստուգում
- **Сканирование съемных носителей**. Արտաքին կրիչների ստուգում
- **Выберите папку для сканирования**. Թղթապանակների ստուգում

Ընտրություն կատարելուց հետո սեղմել kareal կոճակը:

Կբացվի հետևյալ պատուհանը

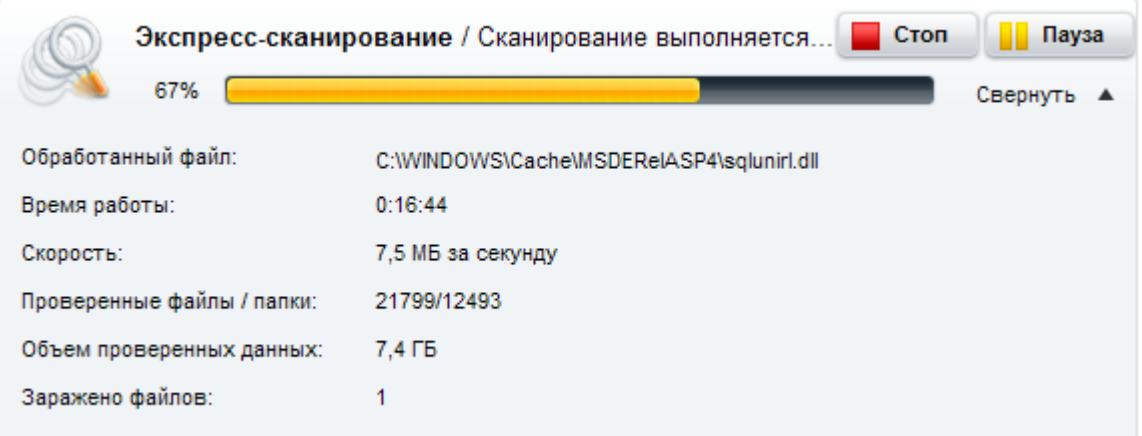

Աստուգումից հետո կցուցադրվի ստուգման արդյունքները

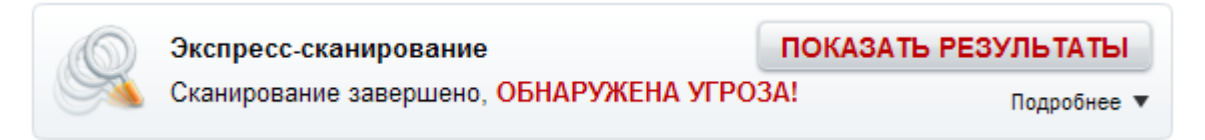

Սեղմելով "Показать результаты" կոճկը կտեսնենք վտանգի հայտնաբերումը.

#### ОБНАРУЖЕНА УГРОЗА!

Выберите действие, которое будет выполняться в каждом случае, и нажмите кнопку "Применить".

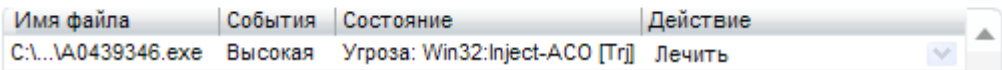

1. Ինչ պետք է ունենալ կոշտ սկավառակի ստուգման համար

Պաշտպանված ծրագիր

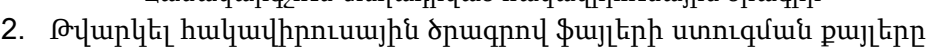

 $\_$  ,  $\_$  ,  $\_$  ,  $\_$  ,  $\_$  ,  $\_$  ,  $\_$  ,  $\_$  ,  $\_$  ,  $\_$  ,  $\_$  ,  $\_$  ,  $\_$  ,  $\_$  ,  $\_$  ,  $\_$  ,  $\_$  ,  $\_$  ,  $\_$  ,  $\_$  ,  $\_$  ,  $\_$  ,  $\_$  ,  $\_$  ,  $\_$  ,  $\_$  ,  $\_$  ,  $\_$  ,  $\_$  ,  $\_$  ,  $\_$  ,  $\_$  ,  $\_$  ,  $\_$  ,  $\_$  ,  $\_$  ,  $\_$  ,

 $\_$  ,  $\_$  ,  $\_$  ,  $\_$  ,  $\_$  ,  $\_$  ,  $\_$  ,  $\_$  ,  $\_$  ,  $\_$  ,  $\_$  ,  $\_$  ,  $\_$  ,  $\_$  ,  $\_$  ,  $\_$  ,  $\_$  ,  $\_$  ,  $\_$  ,  $\_$  ,  $\_$  ,  $\_$  ,  $\_$  ,  $\_$  ,  $\_$  ,  $\_$  ,  $\_$  ,  $\_$  ,  $\_$  ,  $\_$  ,  $\_$  ,  $\_$  ,  $\_$  ,  $\_$  ,  $\_$  ,  $\_$  ,  $\_$  ,

 $\_$ 

 $\_$ 

 $\_$  , and the set of the set of the set of the set of the set of the set of the set of the set of the set of the set of the set of the set of the set of the set of the set of the set of the set of the set of the set of th

 $\_$  , and the set of the set of the set of the set of the set of the set of the set of the set of the set of the set of the set of the set of the set of the set of the set of the set of the set of the set of the set of th

 $\_$ 

 $\mathcal{L}_\text{max}$  , and the contribution of the contribution of the contribution of the contribution of the contribution of the contribution of the contribution of the contribution of the contribution of the contribution of t

- 
- Համակարգչում տեղադրված հակավիրուսային ծրագիր
- 
- 
- Բեռնավորող ծրագիր
- Հակավիրուսային ծրագրով ֆայլ
- 
- 
- 

## 2.8 Unwuohu popuwwuuuuuuubph unniqniu

Uռանձին թղթապանակներ ստուգելու համար անհրաժեշտ է ընտրել (*ԹonSՐ տՈտՍՈ*) ln sulu ni pugu u yuunn huun (04.3) uun dun utnuund unn quul tupulu anawww.

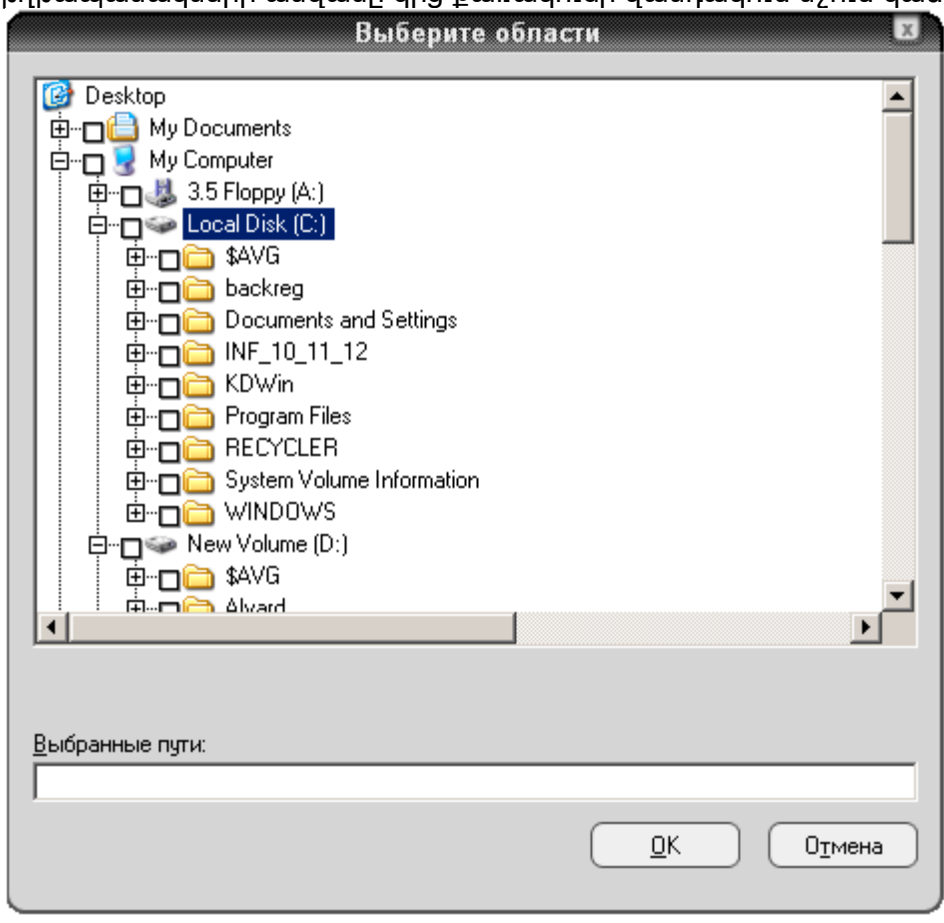

## 2.9 Ստուգման զգայնության ընտրություն

Ստուգման զգայնությունը (խորությունը) կարելի է սահմանել այդ նպատակին ծառայող պատուհանի (նկ. 4) սողնակի տեղաշարժմամբ:

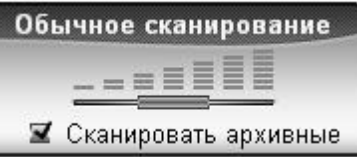

Նկ. 4. Ստուգման զգայնության ընտրություն Avast hակավիրուսային ծրագիրը hնարավորություն է տալիս ընտրել զգայնության hետևյալ 3 մակարդակներից որևէ մեկը.

o *նՍրտՐպրր ըՍՈվՈՐՏՉՈվՈպ* - արագ, մակերեսային ստուգում,

o *ԿոօփվՏպ րՍՈվՈՐՏՉՈվՈպ* - սովորական, միջին ստուգում,

o *կՏսվՏպ րՍՈվՈՐՈՉՈվՈպ* - բոլոր ֆայլերի մանրամասն ստուգում:

Արխիվային ֆայլերը ստուգելու նպատակով անհրաժեշտ է նկ. 4-ում բերված պատուհանի *ԿՑՍՐօՉՈՑՖ ՈՐւՈՉվօպ* դաշտում նշում կատարել։

*Վիրուս hայտնաբեր*ելու գործընթացն սկսելու hամար անhրաժեշտ է սեղմել (*իՈտցրՑՈրՑՖ*) կոՃակը:

Որպեսզի հակավիրուսային ծրագրի աշխատանքն ընթանա ակտիվ ծրագրի աշխատանքին hամընթաց` այսպես կոչված` ֆոնային ռեժիմում, պետք է Avast-ի ծրագրի աշխատանքի ընթացքում ծրագրի երկխոսային պատուհանի վրա մկնիկի աջ սեղմակի սեղմում կատարել և բացված ենթատեքստային պատուհանում ընտրել կպՐպոՑՈ 2 ԷՏվՏ2on ՐպՁՈՎ հրամանը։ Ֆոնային ռեժիմին անցնելիս վիրուսների ստուգման գործընթացը դանդաղ կընթանա, որովհետև այս դեպքում համակարգիչը կատարման առաջնահերթությունը տալիս է ակտիվ ծրագրին:

## 2.10 Վիրուսների հեռացում

Վիրուս հայտնաբերելիս հակավիրուսային ծրագիրը մի քանի տարբերակներ է առաջարկում  $(64.5)$ .

օ կպՐպՈՎպվՏՉՈՑՖ... - անվանափոխել ֆայլը,

o ձՊՈսՈՑՖ... - hեռացնել ֆայլը,

o Թ ղՐՈվՈսՈքպ... - hայտնաբերված վիրուսակիր ֆայլը տեղափոխել նման ֆայլերի պահեստարան` հետագայում բուժելու, ջնջելու կամ տեղափոխելու համար,

o ծՈփպչՏ վպ ՊպսՈՑՖ - շարունակել ստուգումը` ֆայլը թողնելով անփոփոխ։

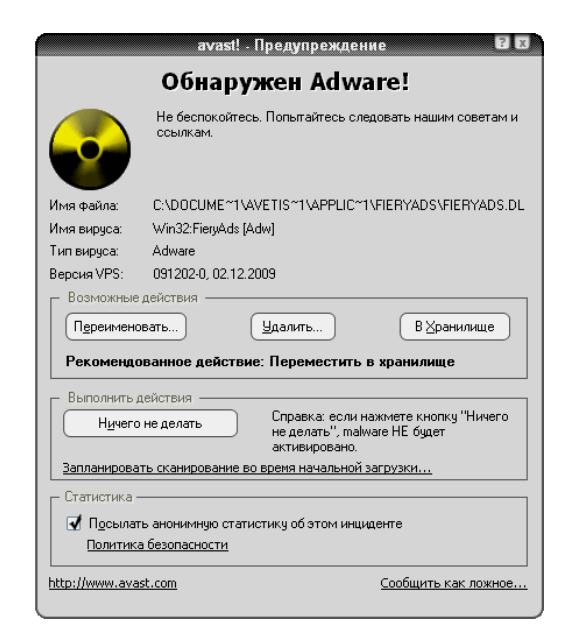

Ֆայլը ջնջելուց օպերացիոն համակարգը պահանջում է ընտրել ստորև բերված

 $-22-$ 

Avast-ի տարբերանշանի տիրույթում մկնիկի ձախ սեղմակի օգնությամբ բացվում է ռեզիդենտային պաշտպանության պատուհանը։ Avast-h ռեզիդենտային *onwahnn* hամակարգչի աշխատանքի ողջ ընթացքում անընդhատ վերաhuկում է օպերատիվ hիշողությունն ու բոլոր աշխատող ծրագրերը` hետևելով կասկածելի գործընթացներին: Ծրագիրն ավտոմատ ակտիվանում է համակարգիչը միացնելուց անմիջապես հետո:

Uտուգումն ավարտելուց hետո Avast-ը hաղորդագրություն է տալիս ստուգման արդյունքի

Отмена

Ռեզիդենտային պաշտպանությունն ընդհատելու, դադարեցնելու կամ զգայնությունը փոփոխելու համար անհրաժեշտ է մկնիկի ցուցիչը տեղադրել հակավիրուսային ծրագրի տարբերանշանի վրա, սեղմել ձախ սեղմակն ու բացված պատուհանում (նկ.7) ընտրել անիրաժեշտ տարբերակները:

Նկ. 6. Ֆայլը ջնջելու ձևն ընտրելու պատուհան

Параметры удаления Удалить файлы в корзину ◉ Удалить файлы навсегда

վերաբերյալ:

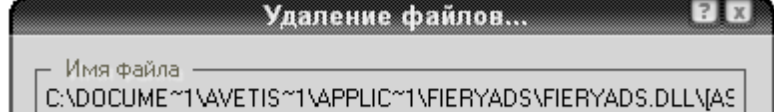

√ Удалить файлы после следующего запуска системы

Удалить

o ծՊՈսՈՑՖ ԻՈռսօ վՈՉրպչՊՈ - ֆայլը hեռացնել ընդմիշտ:

o annunss tnnuo 2 USPonug - htmuguuo ֆայլն ուղղարկել Recycle Bin,

տարբերակներից որևէ մեկն ու սեղմել ձՊՈսՈՑՖ կոՃակր.

Նկ. 5. Վիրուսի առկայության մասին նախագգուշացնող պատուհան

|                                                  | а Сканер доступа avast!                                                                                                    |           |                    |           |  |
|--------------------------------------------------|----------------------------------------------------------------------------------------------------|-----------|--------------------|-----------|--|
|                                                  | Резидентная защита                                                                                                    |           |                    |           |  |
|                                                  | Состояние: Активный                                                                                                    |           | Пауза              | Завершить |  |
| avast! $\bf 4.8$ antivirus <sup>protection</sup> | Чувствительность сканера:<br>Электронная почта:<br>- Сканирование исходящей почты<br>ISMTP1<br>Высокая<br>Нормальная<br>- Сканирование входящей почты<br>[POP3]<br>- Сканирование входящей почты<br>[IMAP]<br>• Скан входящих новостей [NNTP] ҿ |           |                    |           |  |
|                                                  | Последний проверенный:<br>C:\Program Files\\AavmGuih.dll<br>Последний зараженный:                                                                                                    |           |                    |           |  |
|                                                  | Проверено:<br>Заражено:                                                                                                    | 2156<br>0 |                    |           |  |
|                                                  | Имя задания:<br>Время работы:                                                                                                    | 1:15:11   | Резидентная защита |           |  |
|                                                  | Сканер доступа avast! используется для защиты компьютера в<br>реальном времени. Он проверяет множество подсистем, таких как<br>электронная почта и файловая система.                                                                            |           |                    |           |  |
|                                                  |                                                                                                    |           | Детали >>          | 0K        |  |

Uկ. 7. Ռեզիդենտային պաշտպանության ղեկավարման պատուհան

Ընտրել ճիշտ տարբերակները

1.  $\bigcap$ ՞ր վիրուսներն են իրենց «գաղտնի» աշխատանքի ընթացքում մի համակարգչից int the bin biling biling biling biling biling the biling the biling the unit of the haid planning the unit of nւղարկում:

- $\bullet$  ֆայլային,
- բեռնավորվող,
- innjuluuu:
- 2. Հակավիրուսային ծրագրերից չէ
	- Dr.Web ,
	- Norton Antivirus,
	- Norton Commander:
- 3. Հակավիրուսային ծրագիրը վիրուս հայտնաբերելիս չի առաջարկում
	- $\bullet$  անվանափոխել ֆայլը,
	- բեռնավորել ֆայլը,
	- $\bullet$  hեռացնել ֆայլը։

### 3. Ֆայլերի, թղթապանակների պաշտպանում ծածկագրով:

### 3.1. Փաստաթղթերի պաշտպանությունը

Պաշտպանությունը թույլ է տալիս ամբողջովին արգելել փաստաթղթի մատչելիությունը,այնպես էլ uաhմանափակել այլ օգտագործողնների կողմից փաստաթղթի ձևափոխման hնարավորությունը:

Office- ծրագրերը հագեցած չեն վիրուսներից պաշտպանվելու հնարավորություններով: Հակավիրուսային ծրագրեր կարելի է ինքնուրույն հայթայթել և տեղակայել համակարգչում:

### Մակրովիրուսներ և պաշտպանությունը նրանցից

MS Office փաստաթուղթը կարող է պարունակել մակրոսներ (VBA լեզվով յուրահատուկ ծրագրեր են), որոնց նպատակը տվյալների հետ աշխատանքի պարզեցումն ու ավտոմատացումն է: Ինչպես ցանկացած ծրագիր, մակրոսներն էլ կարող են վարակվել վիրուսներով:MS Office առնձնահատկությունը բացվող փաստաթղթերում մակրոսների հանդեպ եռամակարդակ պաշտպանության համակարգն է: Կախված ընտրված պաշտպանության մակարդակից (Security Level) Office հավելվածների վարքը փաստաթղթերի բացման ժամանակ տարբեր է:

## MS Office փաստաթղթերում պաշտպանվածության մակարդակները

- 1. Ընտրեք Tools/Macros/Security հրամանը:
- 2. Security երկխոսության պատուհանում բացեք Security Level : Տեղակայեք փոխանջատիչը պահանջվող դիրքում:
	- High( բարձր). նշանակում է, որ փաստաթղթի բացման ժամանակ կարող են կատարվել միայն հուսալի աղբյուրների կողմից թվային ստորագրություն ունեցող մակրոսները: Եթե մակրոսները թվային ստորագրություն չունեն, դրանք ավտոմատ կերպով անջատվում են:
	- Medium (միջին) փաստաթղթի բացման ժամանակ օգտագործվողը նախազգուշացվում է: Նա ինքնուրույն պետք է որոշի մակրոսներն անջատել թ՞ե ոչ: Եթե աղբյուրները որոնցից ստեղծվել է փաստաթուղթը, վստահելի են, ապա նախազգուշացում չի տրվում և մակրոսները չեն անջատվում:
	- $\blacksquare$  Low (ցածր) ենթադրում է որ մակրովիրուսներ գոյություն չունեն; Բոյոր մակրոսները անկախ ծագումից և թվային ստորագրության առկայությունից միանում են առանց նախազգուշացման:

 $\_$  $\_$ 

1. ԻՆչ է մակրոսը:

 $\overline{\phantom{a}}$ 

2.Մակրովիրուսներից պաշտպանության մակարդակները

\_\_\_\_\_\_\_\_\_\_\_\_\_\_\_\_\_\_\_\_\_\_\_\_\_\_\_\_\_\_\_\_\_\_\_\_\_

 $\mathcal{L}$  , we can also the contribution of the contribution of  $\mathcal{L}$ 

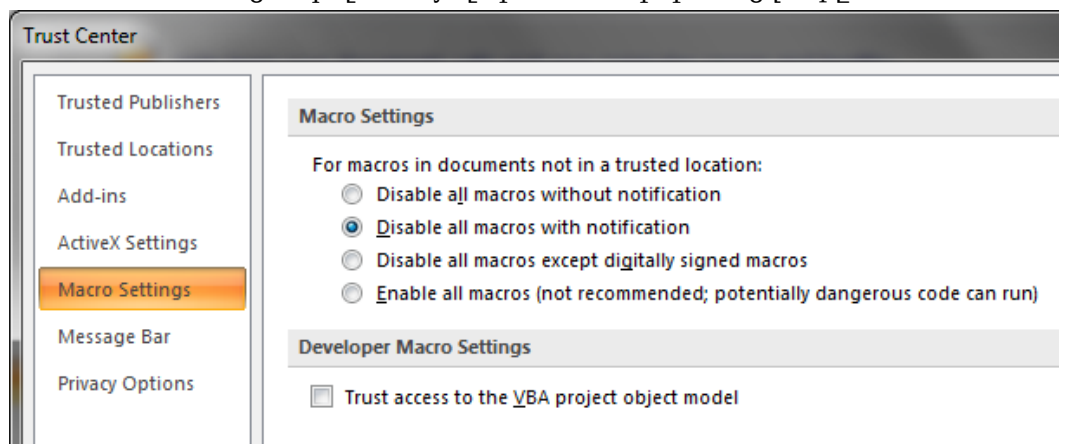

### Բացատրել հետևյալ պատուհանի կառուցվածքը.

 $\_$  $\_$  $\_$ 

#### 3.2. Թղթապանակների պաշտպանում ծածկագրով: Folder Lock ծրագիրը

Թղթապանակները Folder Lock ծրագրով պաշտպանելու համար կատարել հետևյալ քայլերը:

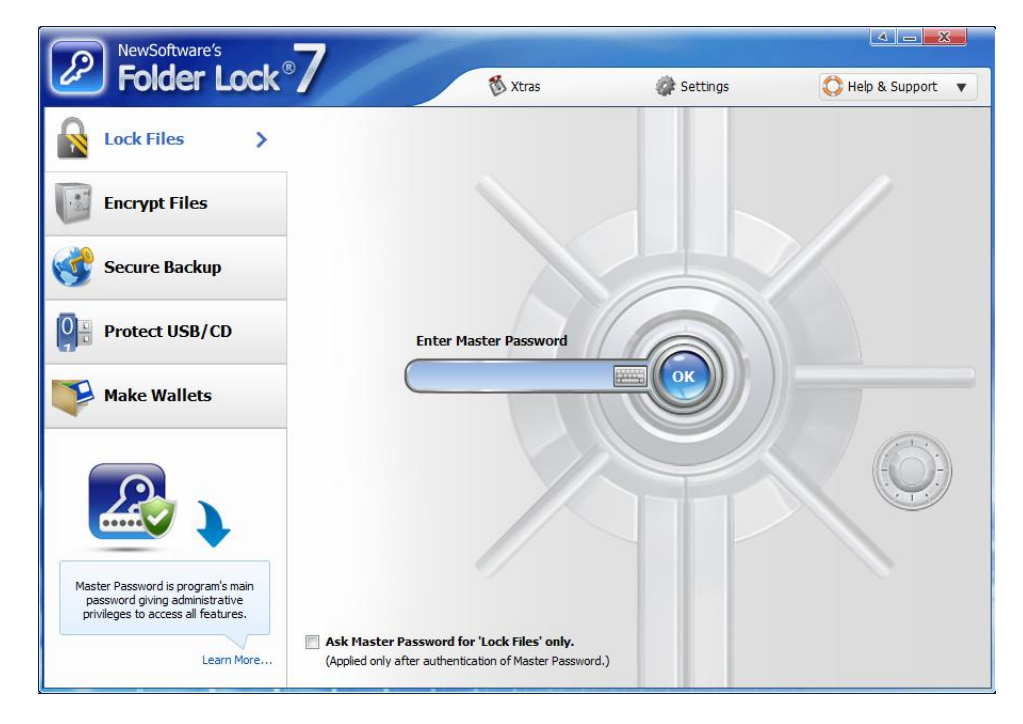

1. Թողարկել Folder Lock ծրագիրը:

2. Enter Master Password դաշտում ներմուծել ծածկաբառը և սեղմել OK կոճակը:

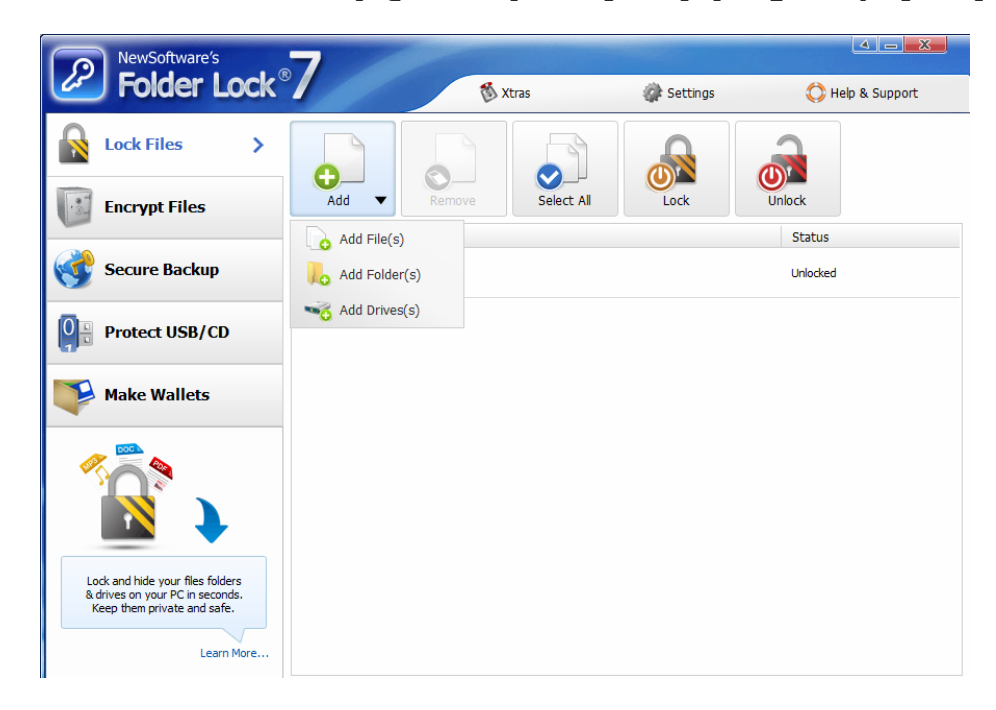

3. Բացված պատուհանի Add ընտրացուցակից ընտրել AddFolder կետը:

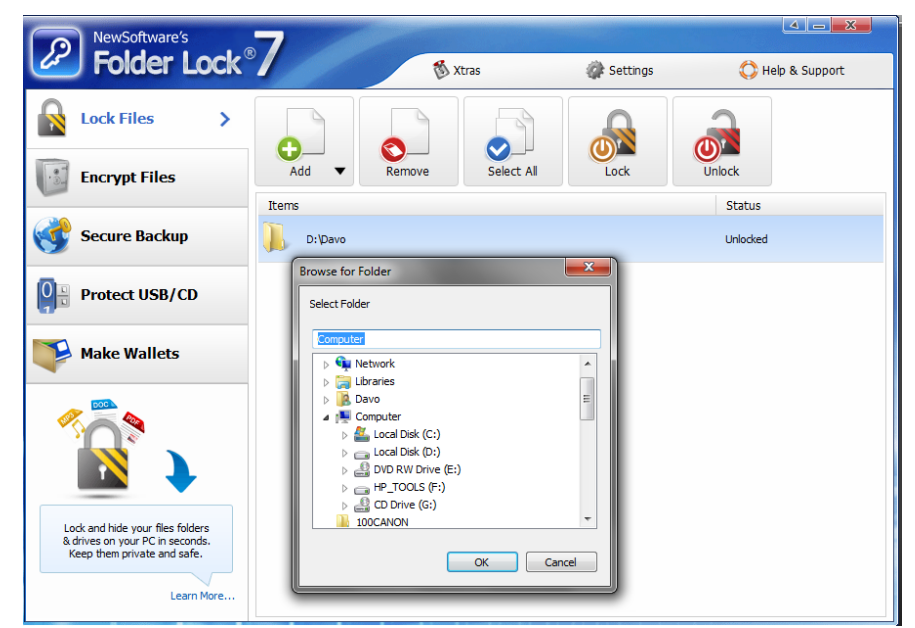

- 4. Բացված պատուհանից ընտրել ցանկացած թղթապանակը և սեղմել Ok կոճակը:
- 5. Թղթապանակը կհայտնվի ընտրման տարածքում: Նշել այն և սեղմել Lock կոճակը:
- 6. Արդյունքում թղթապանակը կանհետանա:
- 7. Այն մենք կարող ենք տեսնել միայն Folder Lock ծրագրի պատուհանում:

Folder Lock ծրագրի օգնությամբ ինքնուրույն թողարկեք Protect USB/CD հրամանը և բացատրեք քայլերը.

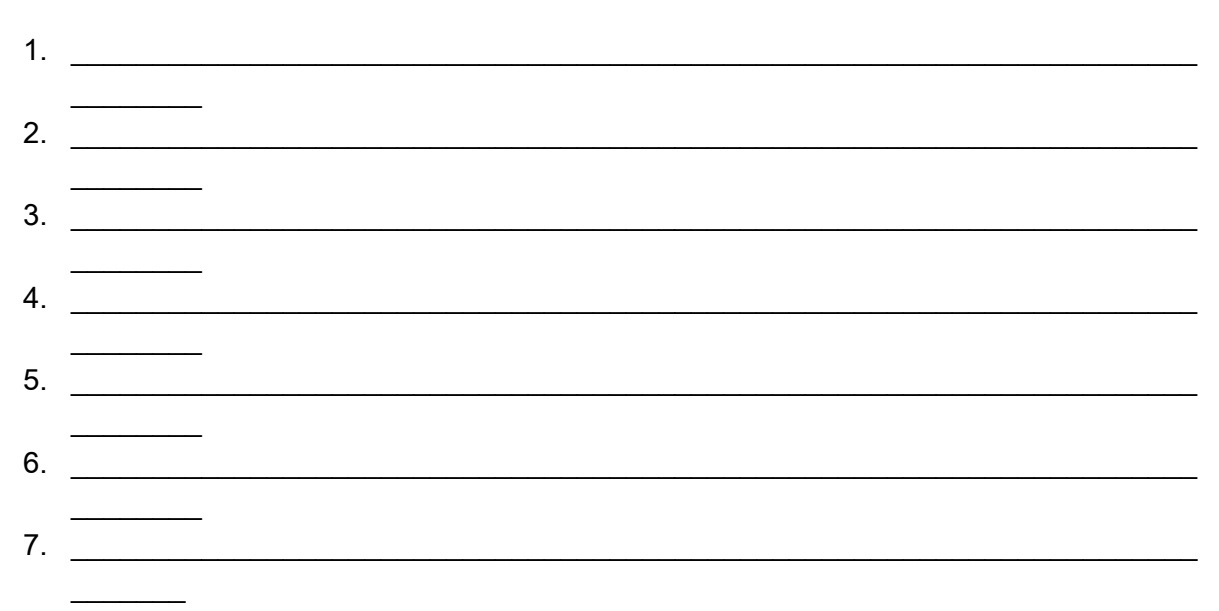

3.3. Word-ի և Excel-ի փաստաթղթերի պաշտպանում ծածկագրով

Word-ի և Excel-ի փաստաթղթերը ծածկագրով պաշտպանելու համար թողարկել Prepare->Encript Document հրամանը:

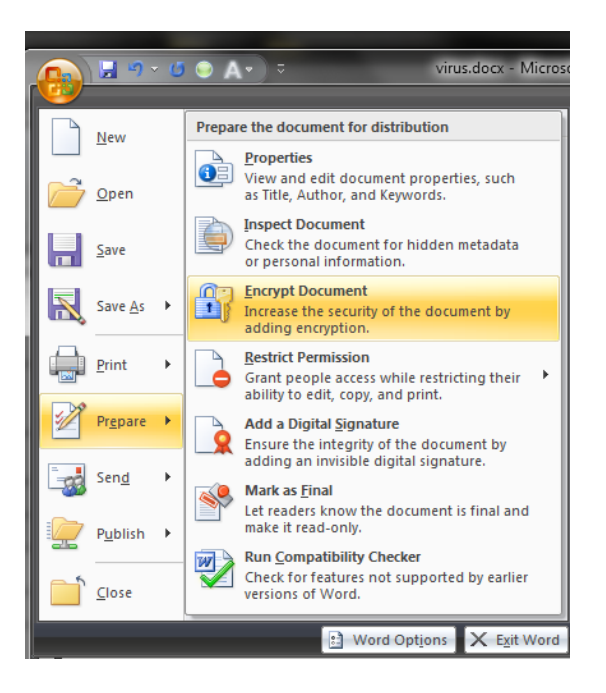

Encript Document պատուհանում ներմուծել ծածկագիրը և սեղմել Ok կոճակը:

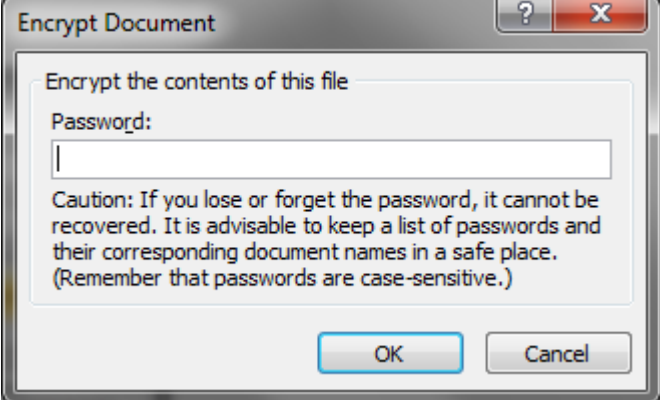

Փաստաթուղթը փակել: Փաստաթղթի հաջորդ բացման ժամանակ կբացվի ծածկագրի պատուհանը, որտեղ պետք է հավաքել փաստաթղթի ծածկագիրը: Եթե սխալ բառ հավաքվի, ապա փաստաթուղթը չի բացվի:

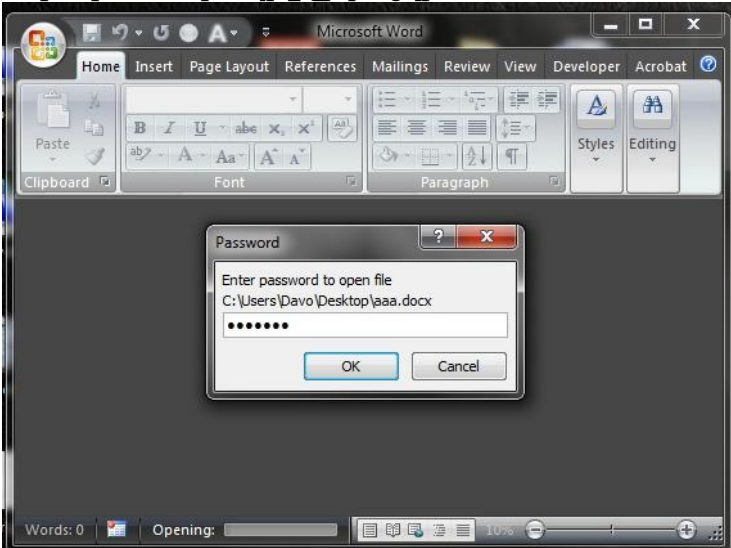

1.Փաստաթղթերի պաշտպանության միջոցները

 $\_$  , and the set of the set of the set of the set of the set of the set of the set of the set of the set of the set of the set of the set of the set of the set of the set of the set of the set of the set of the set of th

 $\_$  , and the set of the set of the set of the set of the set of the set of the set of the set of the set of the set of the set of the set of the set of the set of the set of the set of the set of the set of the set of th

2.Թվարկել փաստաթուղթը ծածկագրով պաշտպանելու քայլերը

 $\_$  , and the set of the set of the set of the set of the set of the set of the set of the set of the set of the set of the set of the set of the set of the set of the set of the set of the set of the set of the set of th

\_\_\_\_\_\_\_\_\_\_\_\_\_\_\_\_\_\_\_\_\_\_\_\_\_\_\_\_\_\_\_\_\_\_\_\_\_\_\_\_\_\_\_\_\_\_\_\_\_\_\_\_\_\_\_\_\_\_\_\_\_\_\_\_\_\_\_\_\_\_\_\_\_\_\_\_\_

 $\_$  , and the set of the set of the set of the set of the set of the set of the set of the set of the set of the set of the set of the set of the set of the set of the set of the set of the set of the set of the set of th

\_\_\_\_\_\_\_\_\_\_\_\_\_\_\_\_\_\_\_\_\_\_\_\_\_\_\_\_\_\_\_\_\_\_\_\_\_\_\_\_\_\_\_\_\_\_\_\_\_\_\_\_\_\_\_\_\_\_\_\_\_\_\_\_\_\_\_\_\_\_\_\_\_\_\_\_\_

## 3.4. <br/>  $\mathsf{S}\mathsf{B}\mathsf{C}$  /> the fouture function

 $\overline{\phantom{a}}$  , where  $\overline{\phantom{a}}$  , where  $\overline{\phantom{a}}$  , where  $\overline{\phantom{a}}$ 

 $\overline{\phantom{a}}$  , and the set of the set of the set of the set of the set of the set of the set of the set of the set of the set of the set of the set of the set of the set of the set of the set of the set of the set of the s

Թղթապանակների ծածկագիրը հեռացնելու համար

- 1. թողարկել Folder Lock ծրագիրը,
- 2. ներմուծել ծածկաբառը,
- 3. բացված պատուհանում ընտրել թղթապանակը, որը պետք է պաշտպանությունից հանել
- 4. սեղմել Unlock կոճակը: Արդյունքում թղթապանակը դուրս կգա պաշտպանությունից:

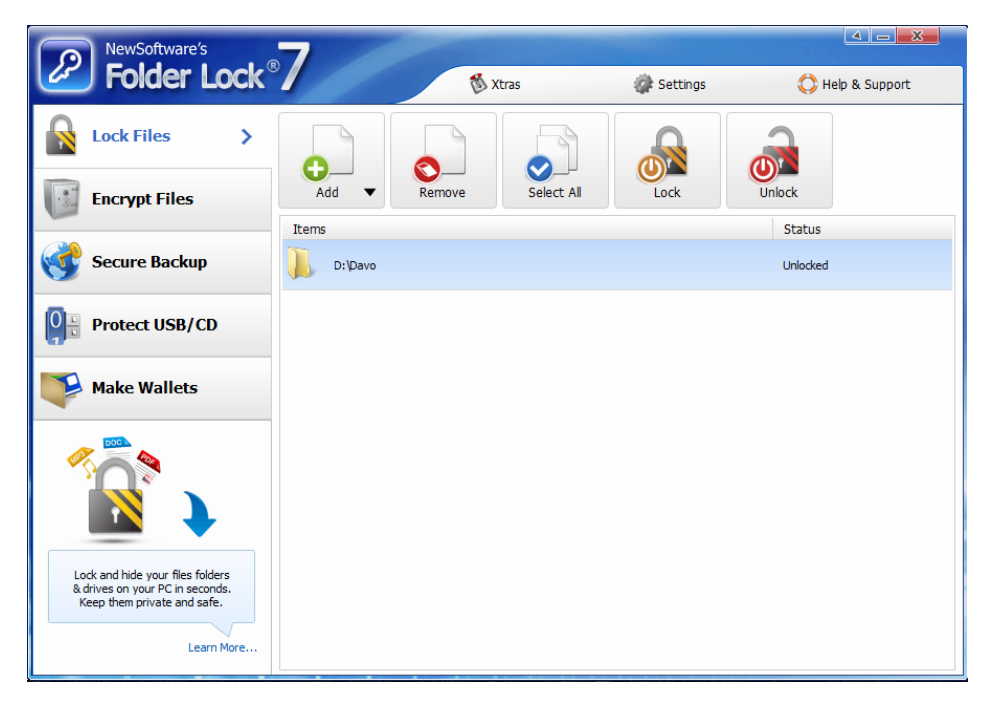

Ինքնուրույն բացատրել փաստաթղթերի ծածկագրերի հեռացումը

 $\_$ 

 $\_$ 

1.MsWord ծրագրում ստեղծել ֆայլ և այն պաշտպանել ծածկագրով: Գրել բացատրությունը

 $\_$  , and the set of the set of the set of the set of the set of the set of the set of the set of the set of the set of the set of the set of the set of the set of the set of the set of the set of the set of the set of th  $\_$  , and the set of the set of the set of the set of the set of the set of the set of the set of the set of the set of the set of the set of the set of the set of the set of the set of the set of the set of the set of th \_\_\_\_\_\_\_\_\_\_\_\_\_\_\_\_\_\_\_\_\_\_\_\_\_\_\_\_\_\_\_\_\_\_\_\_\_\_\_\_\_\_\_\_\_\_\_\_\_\_\_\_\_\_\_\_\_\_\_\_\_\_\_\_\_\_\_\_\_\_\_\_\_\_\_\_\_ \_\_\_\_\_\_\_\_\_\_\_\_\_\_\_\_\_\_\_\_\_\_\_\_\_\_\_\_\_\_\_\_\_\_\_\_\_\_\_\_\_\_\_\_\_\_\_\_\_\_\_\_\_\_\_\_\_\_\_\_\_\_\_\_\_\_\_\_\_\_\_\_\_\_\_\_\_

 $\_$  ,  $\_$  ,  $\_$  ,  $\_$  ,  $\_$  ,  $\_$  ,  $\_$  ,  $\_$  ,  $\_$  ,  $\_$  ,  $\_$  ,  $\_$  ,  $\_$  ,  $\_$  ,  $\_$  ,  $\_$  ,  $\_$  ,  $\_$  ,  $\_$  ,  $\_$  ,  $\_$  ,  $\_$  ,  $\_$  ,  $\_$  ,  $\_$  ,  $\_$  ,  $\_$  ,  $\_$  ,  $\_$  ,  $\_$  ,  $\_$  ,  $\_$  ,  $\_$  ,  $\_$  ,  $\_$  ,  $\_$  ,  $\_$  ,

 $\_$  , and the set of the set of the set of the set of the set of the set of the set of the set of the set of the set of the set of the set of the set of the set of the set of the set of the set of the set of the set of th

 $\_$ 

1.MsExcel ծրագրում ստեղծել ֆայլ և այն պաշտպանել ծածկագրով: Գրել բացատրությունը

 $\_$  , and the contribution of the contribution of the contribution of the contribution of  $\mathcal{L}_\text{max}$ \_\_\_\_\_\_\_\_\_\_\_\_\_\_\_\_\_\_\_\_\_\_\_\_\_\_\_\_\_\_\_\_\_\_\_\_\_\_\_\_\_\_\_\_\_\_\_\_\_\_\_\_\_\_\_\_\_\_\_\_\_\_\_\_\_\_\_\_\_\_\_\_\_\_\_\_\_ \_\_\_\_\_\_\_\_\_\_\_\_\_\_\_\_\_\_\_\_\_\_\_\_\_\_\_\_\_\_\_\_\_\_\_\_\_\_\_\_\_\_\_\_\_\_\_\_\_\_\_\_\_\_\_\_\_\_\_\_\_\_\_\_\_\_\_\_\_\_\_\_\_\_\_\_\_ \_\_\_\_\_\_\_\_\_\_\_\_\_\_\_\_\_\_\_\_\_\_\_\_\_\_\_\_\_\_\_\_\_\_\_\_\_\_\_\_\_\_\_\_\_\_\_\_\_\_\_\_\_\_\_\_\_\_\_\_\_\_\_\_\_\_\_\_\_\_\_\_\_\_\_\_\_

## 4.ú·ï³·áñÍáÕÝ»ñÇ Çñ³íáõÝùÝ»ñÇ ë³ÑÙ³ÝáõÙ

\_\_\_\_\_\_\_\_\_\_\_\_\_\_\_\_\_\_\_\_\_\_\_\_\_\_\_\_\_\_\_\_\_\_\_\_\_\_\_\_\_\_\_\_\_\_\_\_\_\_\_\_\_

## 4.1.Stnuyhu Swugh Ywquwythynun

\_\_\_\_\_\_\_\_\_\_\_\_\_\_\_\_\_\_\_\_\_\_\_\_\_\_\_\_\_\_\_\_\_\_\_\_

\_\_\_\_\_\_\_\_\_\_\_\_\_\_\_\_\_\_\_\_\_\_\_\_\_\_\_\_\_\_\_\_\_\_\_\_

Sեղային ցանցերի տարբեր hամակարգերի կազմակերպման սկզբունքներն ու hամագործակցության կանոնակարգերը շատ նման են

Sանցերում ռեսուրսները՝ օբյեկտները, բաժանվում են, և քոմփյութերները կարող են դիմել ու hամատեղ oqտագործել այլ քոմփյութերների ռեսուրսները: Ցանցային ռեսուրսներն ընդգրկում են ցանցային քոմփյութերների բաժանելի բոլոր ռեսուրսները` օբյեկտները, և կազմակերպված են hիերարխիական կառուցվածքներով:

Swugwjhu pnuthjniptputpu niutuniu tu hwinniy wuniuth. Ohgnip gwugn ywquyuo t Calipso, Designer, Scorpio...pnűփjnւթերներից, nւր Calipso-ին միացված է ցանցային տպիչը (Epson մակնիշի) և ցանցի բոլոր քոմփյութերների կոշտ սկավառակներն ունեն Courses բաժանելի pղթապանակները։ Ցանցի hիերարխիական կառուցվածքն ընդգրկում է բաժանելի բոլոր rtunt pulit (Courses pn pul ulululu que nt Epson un un be la pullul) u yun n t ntutulu un n pu բերված տեսքը (տրված են կառուցվածքի միայն վերևի մակարդակները):

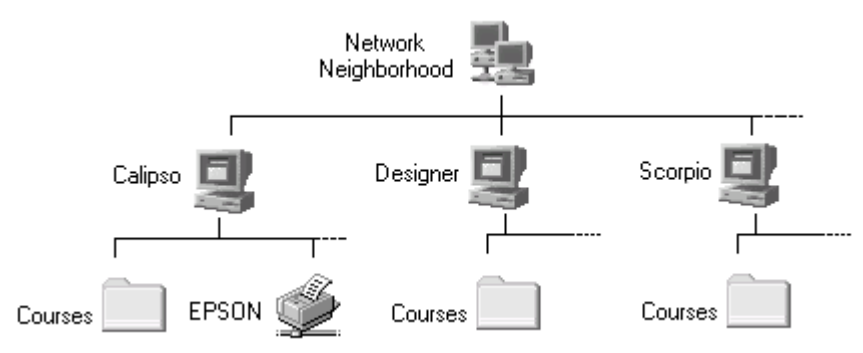

## Ցանցային ու Մենաշնորհային Դիմում

Ցանցի իիերարխիական կառուցվածքը կազմվում է ցանցային քոմփյութերների բաժանելի **Swugwinu** արտապատկերվում է opjեկտներից։ կառուցվածքը Desktop *ujuunnihuuuh* Network Neighborhood (Ցանցային hարևանություն) նշանի շրխկացումով: Արտապատկերվում է պատուհան ցանցային քոմփյութերների նիշերով, որը բերված ցանցի դեպքում կարող է ունենալ htunluu untupn.

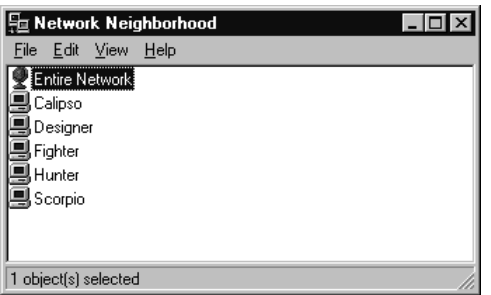

Ցանցային քոմփյութերները կարող են ունենալ բաժանելի ռեսուրսներ, որոնք արտապատկերվում են Network Neighborhood պատուhանի քոմփյութերների նիշերի hետագա շրխկացումներով: Ujumbu, Calipso նիշի շրխկացումով արտապատկերվում է պատուհան Calipso քոմփյութերի բաժանելի ռեսուրսների` Courses թղթապանակի ու Epson տպիչի նիշերով:

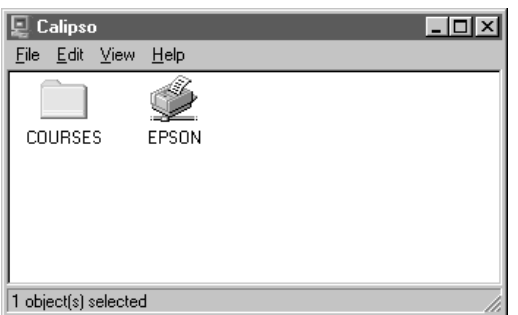

Desktop աշխատանքային սեղանի Network Neiborhood n. My Computer նիշերին hամադրված են **hwuwwwwwuhwu**wpwp gwugwyhu  $n_{L}$ տվյալ քոմփյութերի ռեսուրսները: **Thulg** շրխկացումներով իրագործվում են ռեսուրսներին դիմելու ցանցային ու նենաշնորհային՝ եղանակները, և օգտագործողը ստանում է ցանցի բոլոր քոմփլութերների բաժանելի ռեսուրսներին կամ միայն սեփական ռեսուրսներին դիմելու և օգտագործելու հնարավորությունը:

Ujumbu, Calipso pnuthjnipbnh Desktop munnihumuninu My Computer un2h 2nhumugniunu արտապատկերվում են ու մատչելի դառնում տվյալ քոմփյութերի (և միայն դրա) բոլոր rbuninuuthnn: Միևնույն ժամանակ, նույն Calipso քոմփյութերի Desktop պատուհանի Network Neiborhood արտապատկերվող **www.hwuh** Calipso  $n<sub>L</sub>$ նիշերի շրխկացումներով արտապատկերվում ու մատչելի են դառնում Calipso քոմփյութերի բաժանելի ռեսուրսները Courses թղթապանակն ու Epson տպիչը:

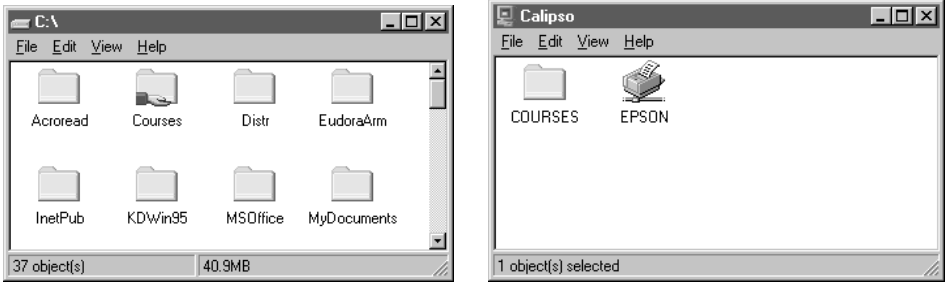

## Ցանցի Օգտագործողները

<u>Ցանցերում hատուկ ձևով գրանցվում են ցանցի մասնակիցները, որընք կարոր են ռիմել և </u> oqunuqnnծել ցանցային ռեսուրսները, փոխանակել ինֆորմացիա և թողարկել այլ քոմփյութերների *δ*ηωαρτη:

Swugwjhu oqunwqnnonnutphu hwuwnnunuu tu Uunuuth nu Owoywunuuth (Password): Ujuwtu, ցանցում գրանցված օգտագործողները կարող են ունենալ հետևյալ անուններն ու ծածկանունները.

#### Benjamin 9Benthos9

#### Administrator 98QQ89

#### Guest1 Anonymous

Uմենասկզբում` քոմփյութերի միացման պահին, արտապատկերվում է հատուկ երկխոսական wwww.hwu mph դաշտերում oqunwqnponnn ներանցում է գրանցման իր անունն ու ծածկանունը: Onhuwy, www.nuhwun, nnh nwzuntinnu qnwugywo t "Benjamin" wunuu nu "9Benthos9" ծածկանունը, ունենում է hետևյալ տեսքը.

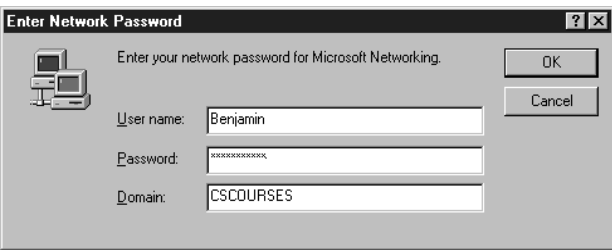

**Ծածկանունը ներմուծելու ժամանակ իրական նի**շերը արտապատկերվում են աստղանիշերով, իսկ ծածկանունը մնում է անտեսանելի կողմնակի դիտորդների համար:

Oqunuqnnonnn hn wunluu ni owoywunlun uthuugting htinn OK untinuh antiyaniuny uվարտում է երկխոսությունն ու ստանում է ցանցում աշխատելու hնարավորություն:

2qրանցված oqunwqnnծnnները (անուններ ու ծածկանուններ չունեցողները) կարող են Esc umեղնի սեղմումներով hրաժարվել ցանցային աշխատանքից և օգտագործել միայն տվյալ pnúփinւթերի ռեսուրսները:

#### Unwownnwup

Uտեղծել տեղային ցանց, որի քոմփյութերների անուններն են.

### Calipso, Designer, Fighter, Hunter, Scorpio

Swugnu qnwugywo tu oqunwqnnonnutn, nnnug wunuuthou tu.

### guest1, guest2, guest3…

այդ բոլորին տրված է ընդիանուր ծածկանուն.

#### anonymous

Pnլոր քոմփյութերները կոշտ սկավառակների Courses թղթապանակներում ունեն վարժեցողական ինֆորմացիոն ռեսուրսներ

Calipso pnújniptnhu úhwgnwó t Epson iniuh in nh úhonu yunnn t hnwannóu du gwugwihu տպումը

Գրել բացատրությունը

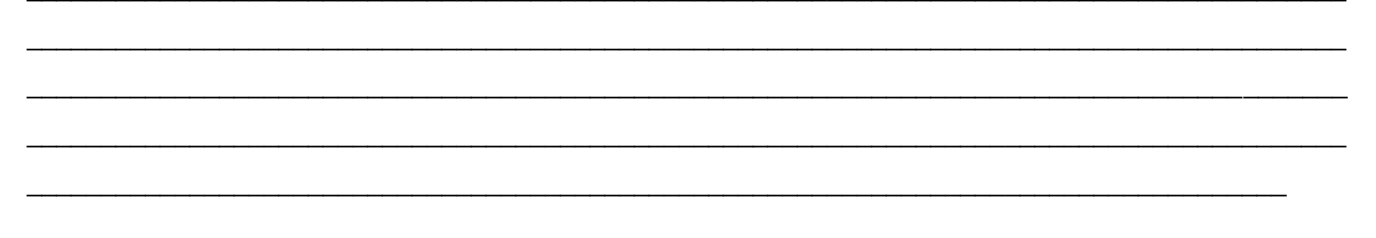

## 4.2. Ոեսուրսների Բաժանում: Ընդիանուր Տեղեկություններ

Ցանցային քոմփյութերների ռեսուրսների մի մասը կարող է *Բաժանելի* (Shared) լինել ու դիտվել, մատչելի լինել ցանցի այլ քոմփյութերների համար։ Մնացած անբաժանելի ռեսուրսները անտեսանելի են և ոչ մատչելի: Ինֆորմացիոն ռեսուրսները բաժանվում են թղթապանակների մակարդակով եթե թղթապանակը բաժանելի է, ապա մատչելի են ու կարող են դիտվել և մշակվել բաղկացուցիչ ֆայլերը:

Դիցուք ցանցային քոմփյութերներից մեկի Courses ֆայլային կառուցվածքն ունի ստորև բերված տեսքը, և Courses nւ P3 թղթապանակները բաժանելի են, իսկ P1 nւ P2-ը ոչ: Այդ դեպքում ցանցային բոլոր օգտագործողների համար բաժանելի թղթապանակների ֆայլերը` f1, f3, f4 տեսանելի են ու կարող են դիտվել և մշակվել, իսկ անբաժանելի թղթապանակի f2 ֆայլը ամտեսանելի է. դրա դիտումն ու մշակումը անինար է:

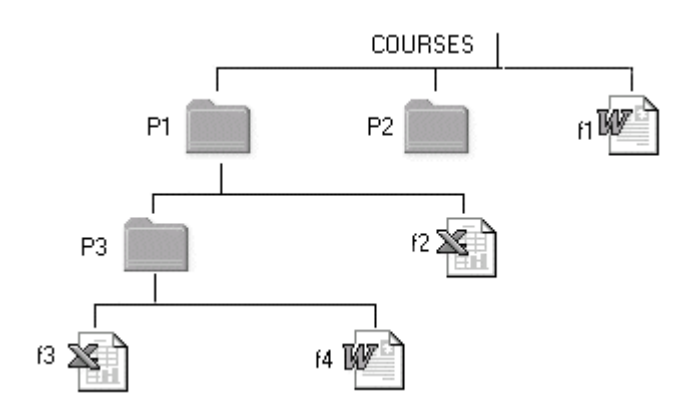

Ցանցային եղանակով աշխատելու ժամանակ կարող են դիտվել ու մշակվել միայն բաժանելի ռեսուրսները։ Բաժանելի յուրաքանչյուր ռեսուրսին համադրվում են դիմելու իրավունք ունեցող oqunwqnnծnnutnn qnwuguwծutnh pung: Մնացածutnh hwum տվյալ ռեսուրսը թեպետ տեսանելի է, սակայն մատչելի չէ:

Յուրաքանչյուր օգտագործողի համար մատչելի ռեսուրսը կարող է բերվել Լրիվ Դիմելու (Full Acces) կամ Միայն Ընթերցելու (Read Only) մակարդակների, երբ բաղկացուցիչ ֆայլերի տվյալները օգտագործողը կարող է փոփոխել կամ միայն ընթերցել:

Ցանցային քոմփյութերի մեջ ձևավորվում են դիմումի hատուկ աղյուսակներ, ուր գրանցվում են տեղեկություններ տվյալ քոմփյութերի բաժանելի ռեսուրսների, առանձին օգտագործողների դիմելու իրավունքների ու մակարդակների մասին: Դիցուք Calipso քոմփյութերում բաժանելի ռեսուրսներն են Courses ու P3 թղթապանակները: Նրա դիմելու աղյուսակը կարող է ունենալ հետևյալ տեսքը.

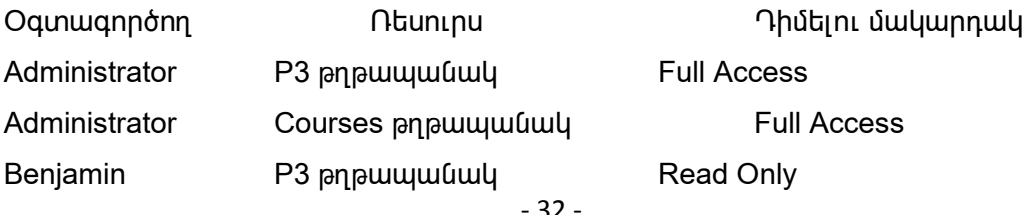

Administrator oqunuqnnonnu nuuh P3 nu Courses pnpuuuuuuuuuuuuhhu nhuutinu hhuuu hhuuunuu nu կարող է փոփոխել, լրացնել, ուղղել բաղկացուցիչ փաստաթղթերը` f1, f3, f4 ֆայլերը: Benjamin ogunwannonnn ywnnn t úhwiu nuptngti P3 pnpwwwwuh wwwwwpnptnn f3, f4 \$wiltnn, huy Guest1-ը` փոփոխել Courses թղթապանակի փաստաթղթերը` f1 ֆայլը:

Pերված աղյուսակում նշված են օգտագործողներից միայն երեքը, իսկ բացակայում են մյուսները, nnnնց hամար Calipso քոմփյութերի ռեսուրսներին դիմելը արգելված է: Նրանք, այլ pnմփյութերներով աշխատելիս կարող են միայն տեսնել Calipso-ի բաժանելի ռեսուրսները, uակայն ռոանք անմատչելի են մնում:

### Unwownnwup

Desktop պատուhանի Network Neiborhood, ալնուhետև առանձին քոմփլութերների նիշերի շրխկացումներով արտապատկերել ցանցային ռեսուրսներ ներկայացնող պատուհանը

Desktop պատուիանի ու My Computer նիշի շրխկացումով արտապատկերել տվյալ քոմփյութերի r bun pu u ang happeng manangkan dan kanan hada

Uրտապատկերված պատուհանների բաղկացուցիչ օբյեկտների շրխկացումներով ստանալ ու դիտել ցանցային ու մենաշնորիային կառուցվածքի տարրերն ու եզրակացություններ անել դիմումի hամեմատական hնարավորությունների մասին

\_\_\_\_\_\_\_\_\_\_\_\_\_\_\_\_\_\_\_\_\_\_\_\_\_\_\_\_\_\_\_\_\_\_\_\_\_\_\_\_\_\_\_\_\_\_\_\_\_\_\_\_\_\_\_\_\_\_\_\_\_\_\_\_\_\_\_\_\_\_\_\_\_\_\_\_\_\_\_\_\_\_\_\_\_\_\_\_\_  $\_$  , and the set of the set of the set of the set of the set of the set of the set of the set of the set of the set of the set of the set of the set of the set of the set of the set of the set of the set of the set of th

 $\_$  , and the state of the state of the state of the state of the state of the state of the state of the state of the state of the state of the state of the state of the state of the state of the state of the state of the

Գրել բացատրությունը

## 4.3. Nauninu utanh Pundu Uniu: Համագործակցության Համակարգ

Uկզբնական վիձակում, ցանցային մասնակիցների hամար ցանցային քոմփյութերի բոլոր  $n$ եսուրսները անբաժանելի են, անտեսանելի և անմատչելի: Oqmագործողը, որը մուտք է գործում My Computer կառուցվածքի միջոցով, աշխատում է մենաշնորիային եղանակով, տիրապետում է ïíÛ³É ùáÙ÷ÛáõûñÇ é»ëáõñëÝ»ñÇÝ áõ ϳñáÕ ¿ ¹ñ³Ýù µ³ß˻ɪ ¹³ñÓÝ»É µ³Å³Ý»ÉÇ, oqunun mongut in un nhung nhunghan beyak beyan beyar beyan dan dan dan dire yung beyan dan dike dung beyan dan ընկնող մենյուի Sharing (բաժանում) hատուկ hրամանը:

Ton ang ang dia barata in ang ang ang ang anggang dia ang aparang termation ang termang hang ang nap կարող է թողարկվել ինչպես File վայր ընկնող մենյուից, այնպես էլ ենթատեքստայինից։ Դիցուք Calipso pnմփյութերի արմատական թղթապանակում ակտիվացված է Courses թղթապանակը:

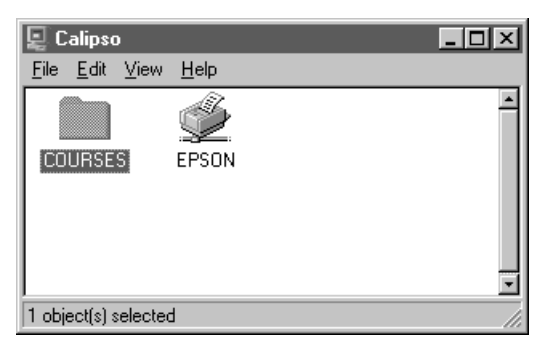

Sharing hnամանը արտապատկերում է *Properties* (իատկություններ) իատուկ ապտուիանը, որի վերնամասում կան Not Shared ու Shared As hատուկ կոՃակները, որոնց շրխկացումներով ulunhuluquluð pn pululululun etnunuð t ule andrulatin luuð eruðulatin uh Not Shared lun Kulun anlulung bulung quung bulung bulung hang kulung hang bung kung kung kung kung kung kung k uմբաժանել ի. անտեսանել ի և անմատչել ի:

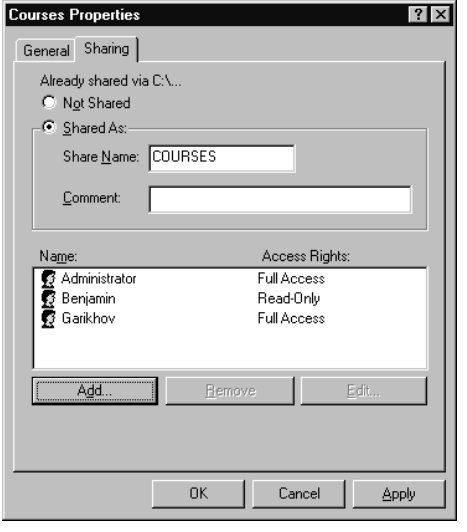

Պատուիանի կենտրոնում արտապատկեված են ռեսուրսին դիմելու իրավունք ունեցողների gnigwyu ni nhutini uwywnnwyuthin (Full Access, Read only): Ujuwtu, ptinywo wwwnihwuni Courses ÃÕóå³Ý³ÏÁ µ³Å³Ý»ÉÇ ¿ (ë»ÕÙí³Í ¿ Shared As Ïá׳ÏÁ) áõ Administrator áõ Benjamin oqunwqnnonnutnn ywnnn tu nhut nnwu: Administrator-u nhu nhunuun hnwunuup (Full Access) ntuh, huy Benjamin-n úhwyu nuptngtunt (Read only):

Properties պատուhանն ունի hատուկ միջոցներ, որոնց օգնությամբ կարող են hեռացվել, վերանշանակվել ու փոփոխվել օգտագործողների դիմումի իրավունքն ու մակարդակը:

Ogunwannonnuanh qnuqwuh unwnnunh wuunhuwanuunu nu Remove (hunwanuu) wununuh hunwaw շրխկացումով hամապատասխան օգտագործողները hեռացվում են դիմելու իրավունքներ nւնեցողների ցուցակից, և ռեսուրսը նրանց hամար դառնում է անմատչելի:

Unn ogunwgnnծnnնեnn nhմելnւ hnwynւնք են ստանnւմ, և ցnւցակին ավելացվnւմ են Add (ավելացում) hատուկ կոՃակի օգնությամբ: Այդ կոՃակի շրխկացումով արտապատկերվում է hատուկ Add Users (ավելացնել օգտագործողներ) պատուհանը, ուր տրվում է ցանցում qnwuguuo oqunuqnnonnutnh gnigwuu u nhutini uwuunnuuuutnh undwuuthn (Read only, Full Access):

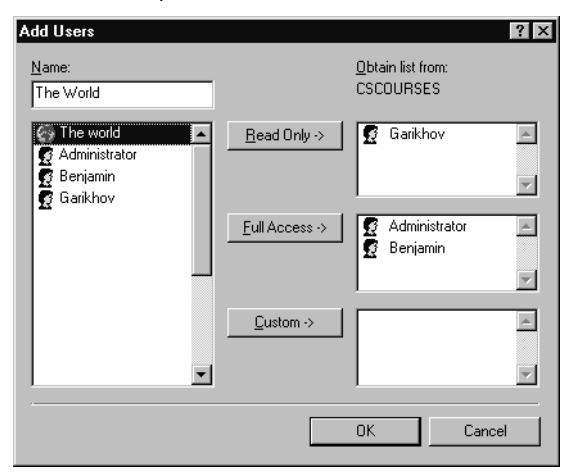

Ogunwannonnutnh qnuqwuh utuntnh nuunnualwun nu antuluwanuutnnu hwuwwwwwuhwuu oqunwqnnծnnn ստանում է տվյալ ռեսուրսին դիմելու իրավունքը, իսկ դիմելու մակարդակների կոՃակների շրխկացումներով (Read only, Full Access) նրանց տրվում են դիմելու մակարդակներ:

Բաժանելի ռեսուրսների ցուցակներում բացակայող օգտագործողների համար ռեսուրսները թեպետ տեսանելի են, սակայն մատչելի չեն։ Դիմելու փորձերը մերժվում են, և համակարգը ծեավորում է "Access Is denied" (դիմումն արգելված է) hատուկ hաղորդումը:

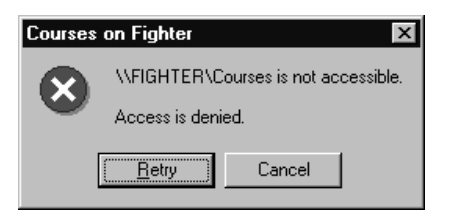

#### Unununuuup

My Computer նիշի շրխկացումով արտապատկերել 'սեփական' քոմփյութերի hիերարխիական կառուցվածքը և Courses թղթապանակում ստեղծել վարժեցողական մի քանի թղթապանակ ու ֆալլ Վարժեցողական կառուցվածքի թղթապանակները բերել բաժանելի ու անբաժանելի վիձակների: Ցանցային առանձին մասնակիցներին (guest1, guest2..) տալ դիմելու իրավունքներ nt մակարդակներ (Full Acces, Read only).

Uyunhyugut թղթապանակներն ու oqunuqnnot Sharing hրամանը:

**Գրել բացատրություն** առաջանական առաջանական համար առաջանական համար առաջանական առաջանական համար առաջանակ համար առա